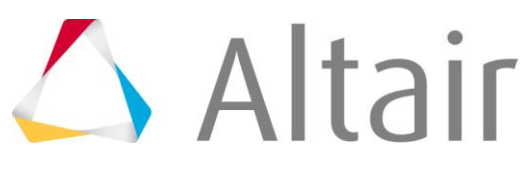

Innovation Intelligence®

# 大学生方程式赛车

# 复合材料优化教程

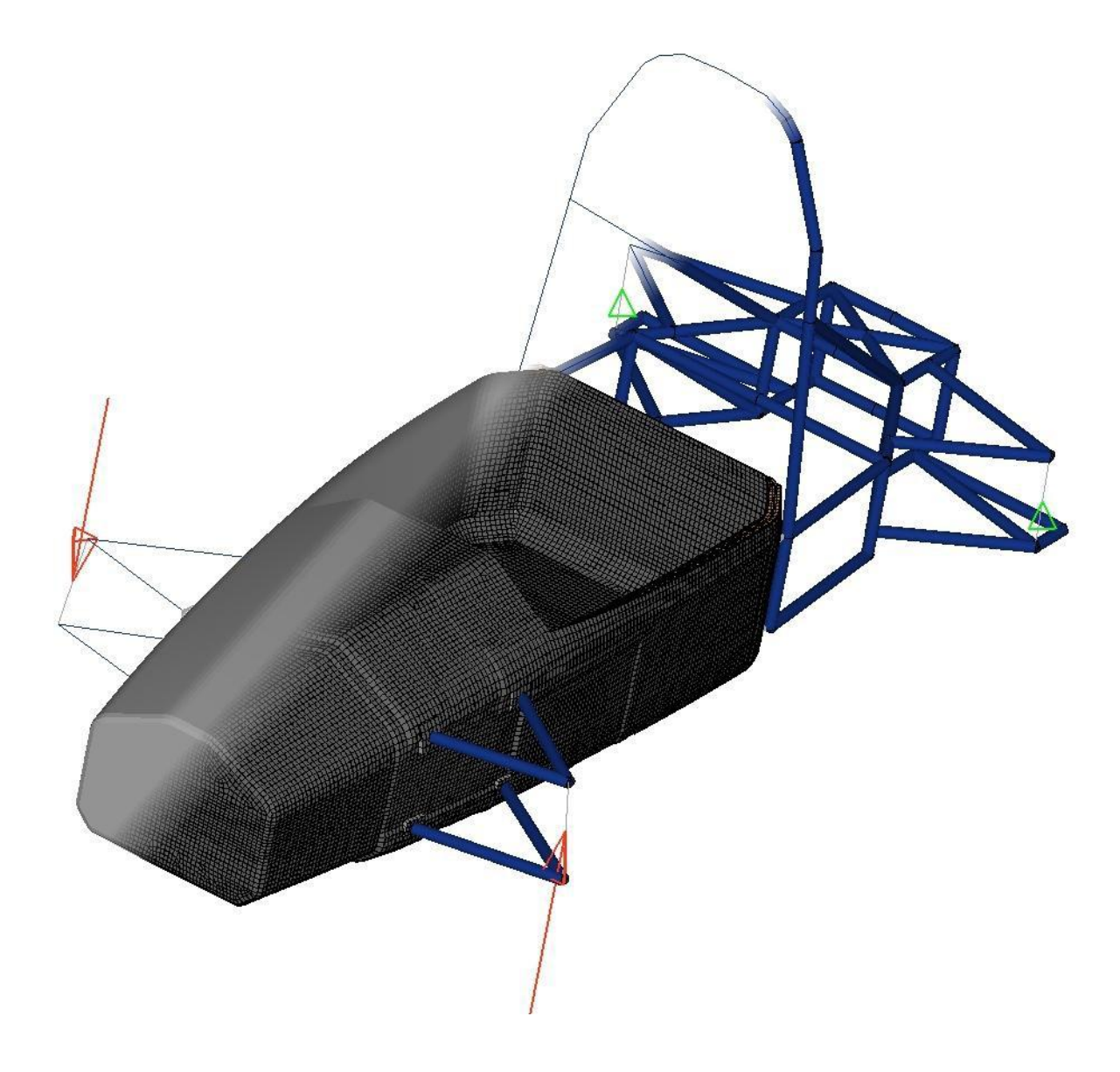

本教程介绍的复合材料设计方法已经在工业界得到应用。材料属性从制造商提供的数据表中提取。

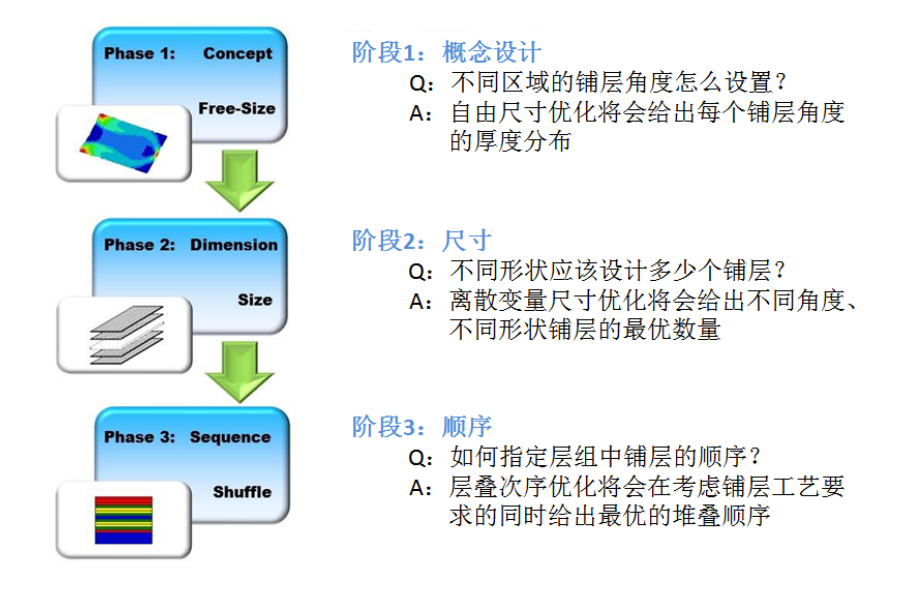

希望通过本教程,分析工程师能够了解复合材料优化设计的各个步骤,更方便地进行复合材料优化。 本教程利用简化后的学生方程式赛车单体壳来说明复合材料优化方法。

需要说明的是,由于不能与已有的单体壳进行设计和测量对比,所使用的模型仅仅作为说明复合材 料优化过程的工具。

教程使用HyperWorks11.0,前处理使用HyperMesh,后处理使用HyperView,使用OptiStruct作为 求解器。要完成本教程,建议您首先熟悉相关软件。

# 模型简介

这是一个带支架和前悬组件的单体壳模型。支架和前悬组件已经赋予了材料和属性。使用RBE2单 元与单体壳进行连接。单体壳分为两部分,主零件将作为后续优化对象,镶嵌件将作为优化中的非设计 空间。工况中的荷载扭矩Mx和-Mx按照标准方式计算并施加。

每一章节的hm或fem文件都已经给出。如果一直在初始模型上进行设置和计算,由于存在不同的输 入(从2.2节尺寸优化开始),得到的结果可能与本文的结果有差异。

模型下载地址:

[http://training.altairuniversity.com/structural/optimization/composites/composite-optimization-of-a-form](http://training.altairuniversity.com/structural/optimization/composites/composite-optimization-of-a-formula-student-monocoque/) [ula-student-monocoque/](http://training.altairuniversity.com/structural/optimization/composites/composite-optimization-of-a-formula-student-monocoque/)

# 目录

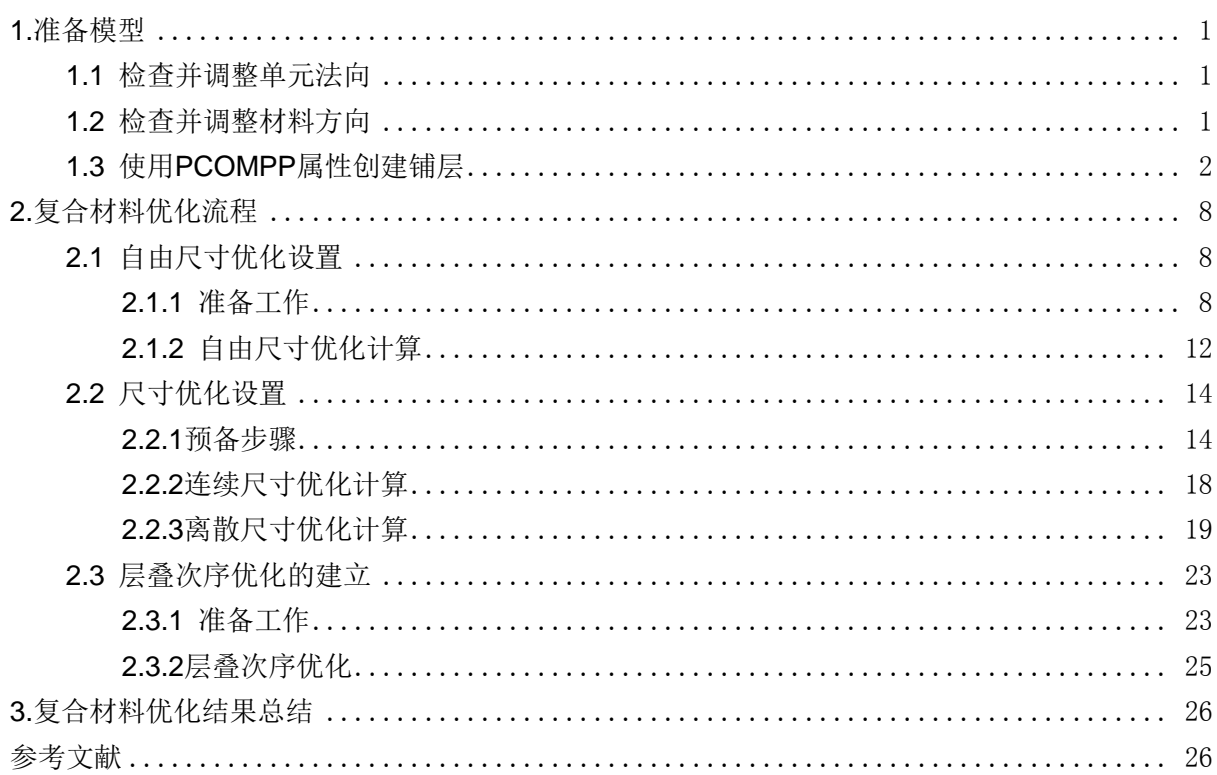

# <span id="page-3-0"></span>**1.**准备模型

打开HyperMesh, User Profile选择OptiStruct或RADIOSS模板,并且打开文件: 01\_analysis\_blank.hm

# <span id="page-3-1"></span>**1.1** 检查并调整单元法向

划分网格后,一个component 中的单元法向很有可能不在同一个方向。在任何有限元分析之前都应 该进行单元法向检查,对于复合材料来说,这是基本要求。因为它将会在单元层面上影响铺层是否对称, 单元的某一面是向外还是向内。在这一步,分析工程师可以指定单元法向。

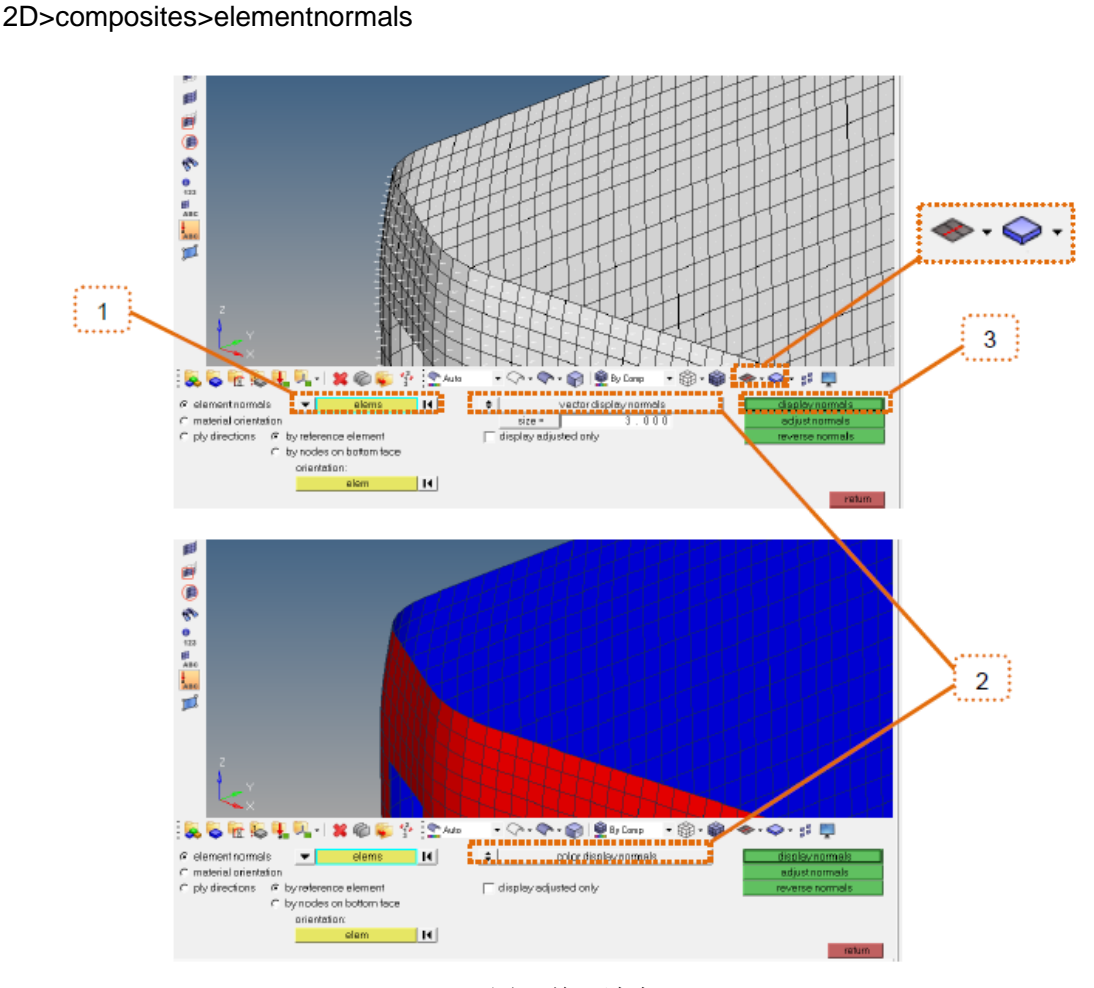

图1 单元法向

# <span id="page-3-2"></span>**1.2** 检查并调整材料方向

建立复合材料分析时,必须检查并调整单元的材料方向以便更加方便有效地创建出期望的各向异性 材料。

当前的中单体壳的侧面、上面和里面的材料方向都被调整到指向全局坐标系的x轴,前面和后面的 材料方向调整到与全局坐标系的z轴一致。

2D>composites>material orientation

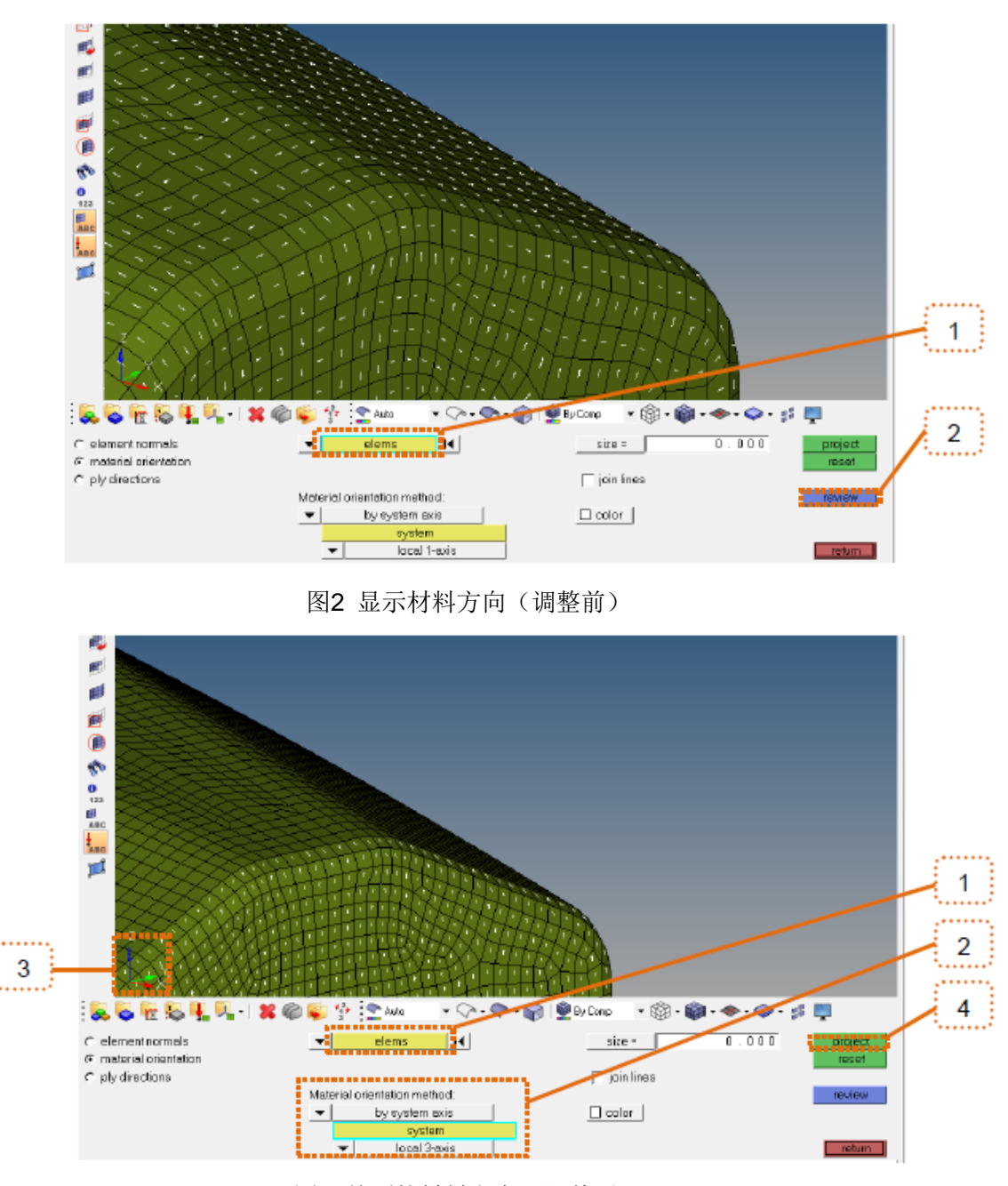

图3 前面的材料方向(调整后)

# <span id="page-4-0"></span>**1.3** 使用**PCOMPP**属性创建铺层

本例中,复合材料单元应该使用PCOMPP(基于层合板)属性,因为在HyperMesh 11.0中有针对 复合材料的新的显示方式。此外,无论复合材料铺层是怎么定义的,在后续的自由尺寸优化中都会自动 使用PCOMPP的属性进行优化。

在使用PCOMPP属性创建铺层的过程中要注意,这个卡片并没有和PCOMP/PCOMPG一样包含那 么多的信息,例如厚度和铺层角度就没有存储。实际上,这些信息可以在铺层信息(laminate和stack) 中得到。PCOMPP卡片主要存储破坏准则以及对称铺层还是单向铺层信息。从HyperWorks帮助中可以 获得更多定义复合材料的方法。

使用PCOMPP属性定义铺层的方法如下所述。

第1步:创建铺层材料

提示:工程师应该获得尽可能详细的材料信息并输入到材料卡片中,因为输入的材料信息越多,后 处理的结果就越详细。

**CFK** 

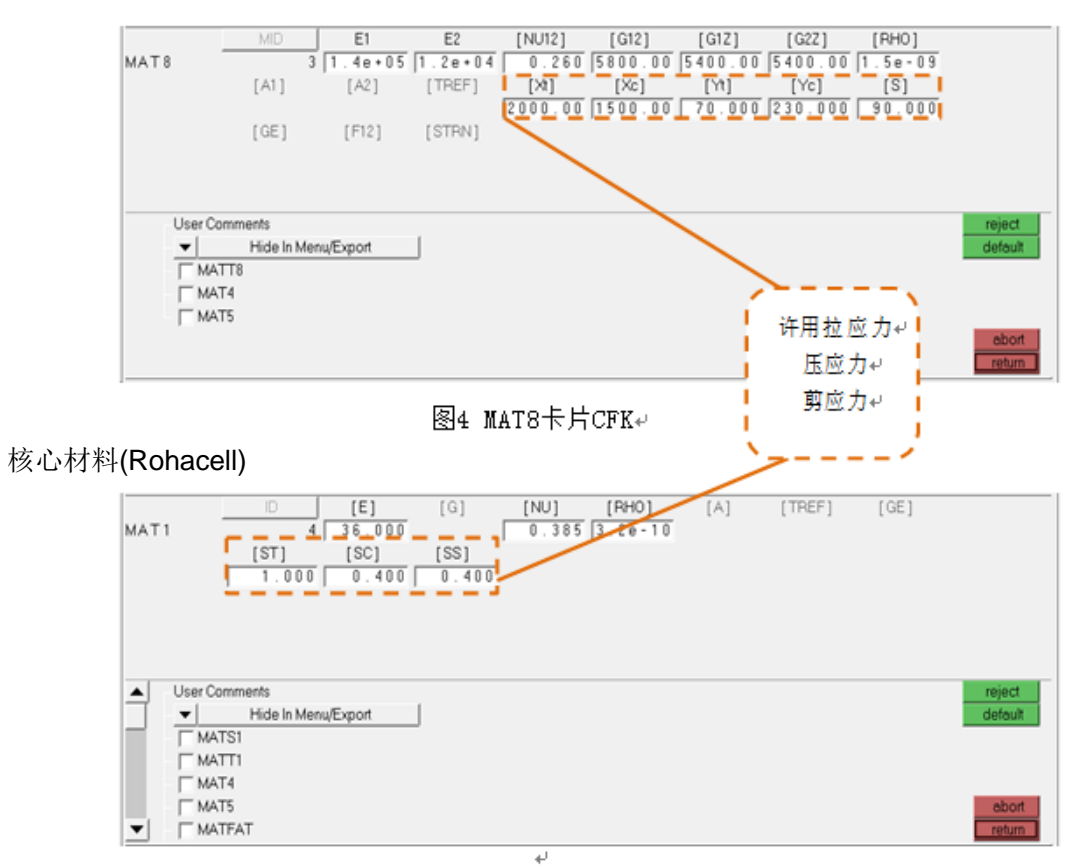

图5 MAT1卡片Rohacell

镶嵌件核心材料(铝)

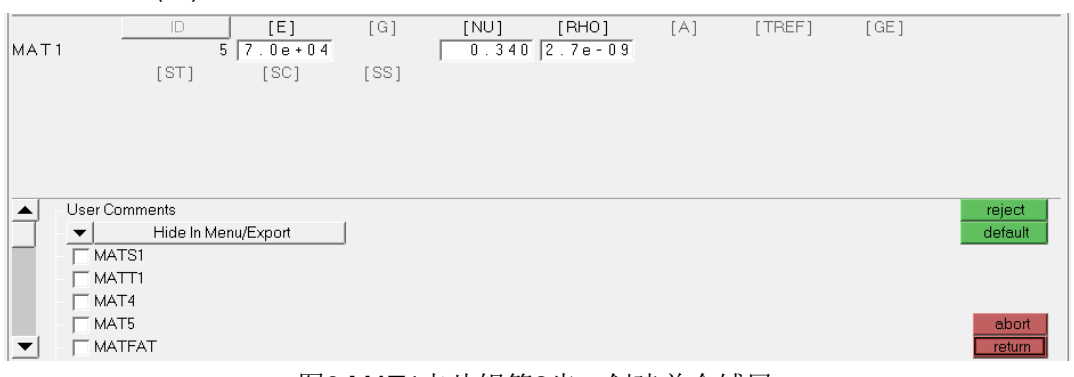

图6 MAT1卡片铝第2步:创建单个铺层

### 设计空间各个铺层如下:

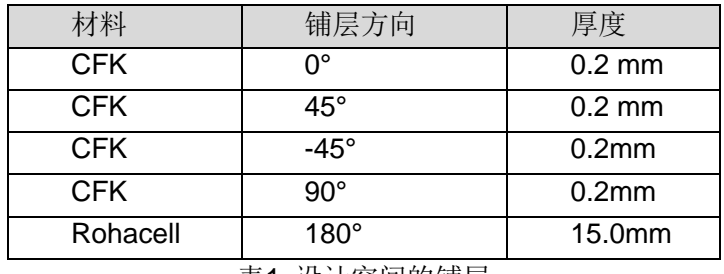

表1 设计空间的铺层

非设计空间的各个铺层如下:

| 材料         | 铺层方向         | 厚度                |
|------------|--------------|-------------------|
| <b>CFK</b> | n°           | 0.2 <sub>mm</sub> |
| <b>CFK</b> | $45^{\circ}$ | 0.2 <sub>mm</sub> |
| <b>CFK</b> | $-45^\circ$  | 0.2 <sub>mm</sub> |
| <b>CFK</b> | $90^\circ$   | 0.2 <sub>mm</sub> |
| Aluminium  | $180^\circ$  | 15.0mm            |

 $\overline{\phantom{a}}$ File Edit View Collectors Geometry Mesh Connectors Materials Properties BCs Setu  $\overline{\mathbb{Q}}$  Create Ply 流域風俗 看18番 (网络拉尼拉拉拉拉拉克) **Name** efk\_Odeg Utilly | Mask | Model  $\Box$  Same as: ď ofk\_Odeg न **Leges** 房屋 Е, Cardimage 그 F۵ 中一语旧君  $\bullet \cdot \mathbb{P}$   $\cdot$  $\frac{\circledcirc}{\cdot}$ J.  $\overline{d}$  $\epsilon$ Color ٢ Entities  $|0|$  $\bigoplus_{i=1}^n \frac{1}{i}$  Beam Section (1)<br> $\bigoplus_{i=1}^n$  Card (1) ⋥ Ī, 副 Material type:  $\overline{2}$ . . . . . . . .  $\mathbf{1}$ Material: łок 퍼 Assembly 噚 Thickness: Include File Edit 國 Orientation: Assign Beam Seotio Organiza 폋 Component Integration points: <sup>o</sup> Stahl Fleetos **Laminate**<br>Load Collector  $\overline{z}$ Drape table: zi  $-\frac{1}{12}$  CFK Unrealize **t**ure ╲ Rohacel  $\frac{4}{5}$ Deich Material <u>4....</u> Shape Element łн  $\frac{1}{2}$  Auminium Card Edit Multicody  $\Box$  Dulput results Plot Renans  $3<sup>3</sup>$  $\begin{array}{c} 1 \\ 2 \\ 3 \\ 4 \\ 6 \end{array}$ ok\_Odeg Make Curent o alk\_45deg<br>© clk\_45deg Property<br>System Collector —<br>□ Card edy of vucon creation<br>□ Dows dialog upon creation XRof Entities cik\_90deg<br>-> circ\_180deg Indude XFief Vector Collector View  $\begin{array}{c} 5 \\ 6 \\ 7 \\ 0 \end{array}$ Show insert\_ofk\_45deg<br>insert\_ofk\_0deg Hide 1. Ocate Cancel Japier ٢  $\mathbf{7}$ I,  $\overline{4}$ &&R&LLIX@D? 2m • ⊙• Of © I ® By Comp  $\cdot \circledcirc \cdot \circledast \cdot \circ \cdot \circ \cdot \bullet \blacksquare$ . . . . . . by domains by window anplane width by geoms 6 ۴ . . . . . . displayed retieve by group by adjacent by include 5 oll save duplicate by attached by block L byid *<u>IP/WWW.mag</u>* by config by face by ply by colector by assems by sets by outputblock

图7 创建铺层

对于中间的核心铺层材料,建议定义一个与表面铺层材料不一样的材料方向(比如用180°代替0°)。 这是为了在后续的优化中定义制造约束。此外,后处理中也可以根据材料的铺层方向显示结果。 通过Create创建铺层后,系统会自动创建一个相应的单元集。

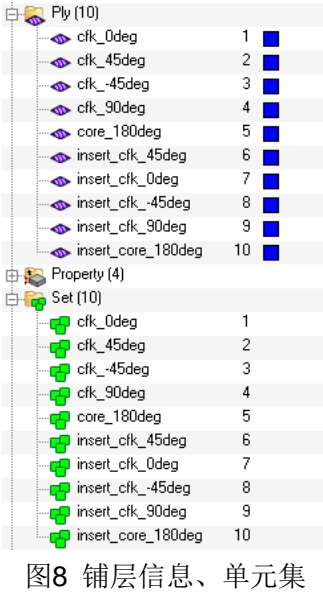

表2 非设计空间的铺层

# 第3步:创建层合板

层合板按照下面的顺序创建。

设计空间的层合板(没有夹心层)

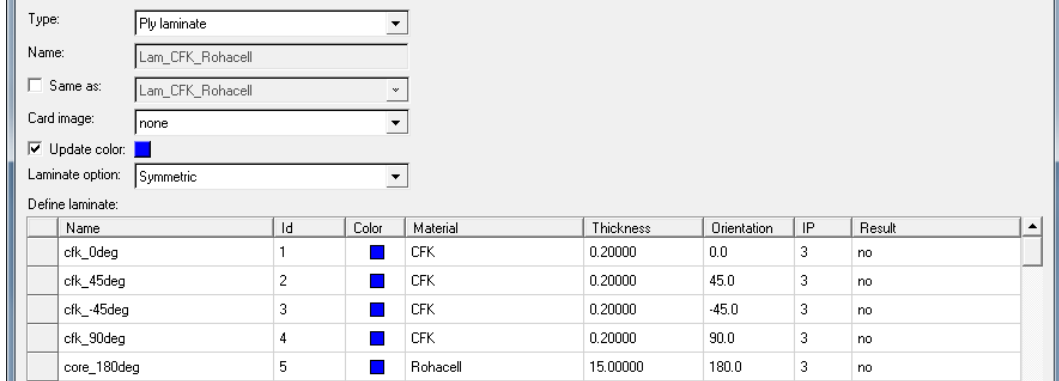

图9 设计空间层合板

# 非设计空间的层合板(有夹心层)

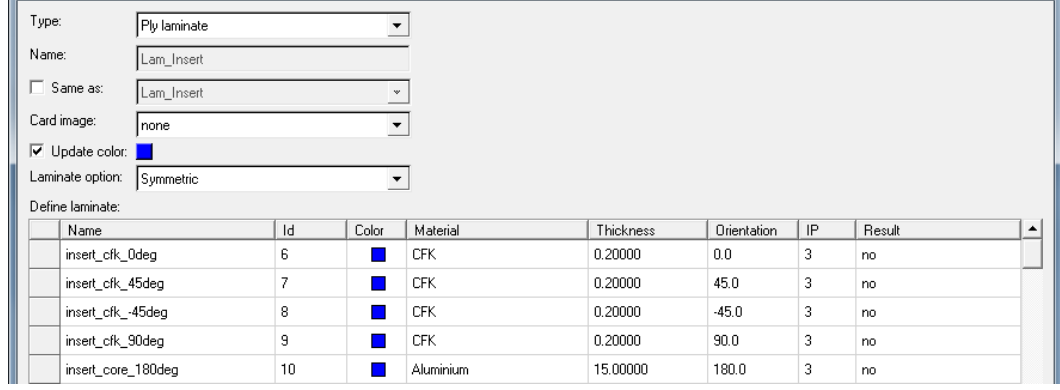

图10 非设计空间层合板

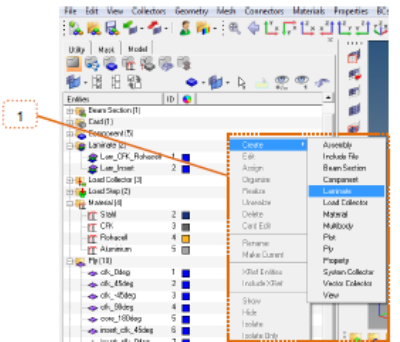

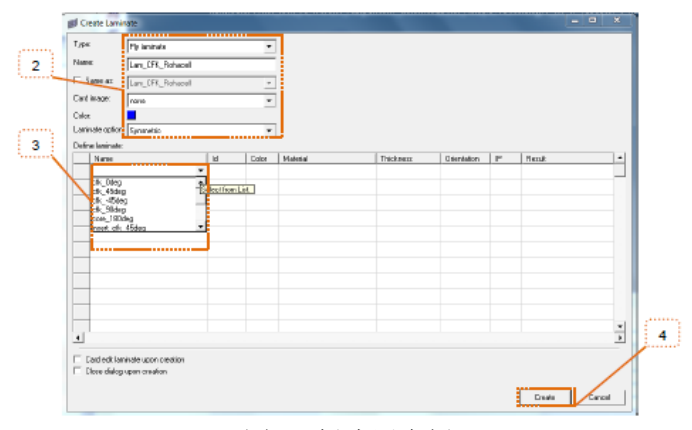

# 图11 创建层合板

提示: 这里应该使用层合板选项: Symmetric。其它选项的介绍详见HyperWorks帮助中关于STACK 的内容。

第4步: 创建PCOMPP属性并赋给单元

设计空间和非设计空间的单元放在对应的component中,分别为设计空间和非设计空间创建属性, 然后把属性赋给相应的单元。

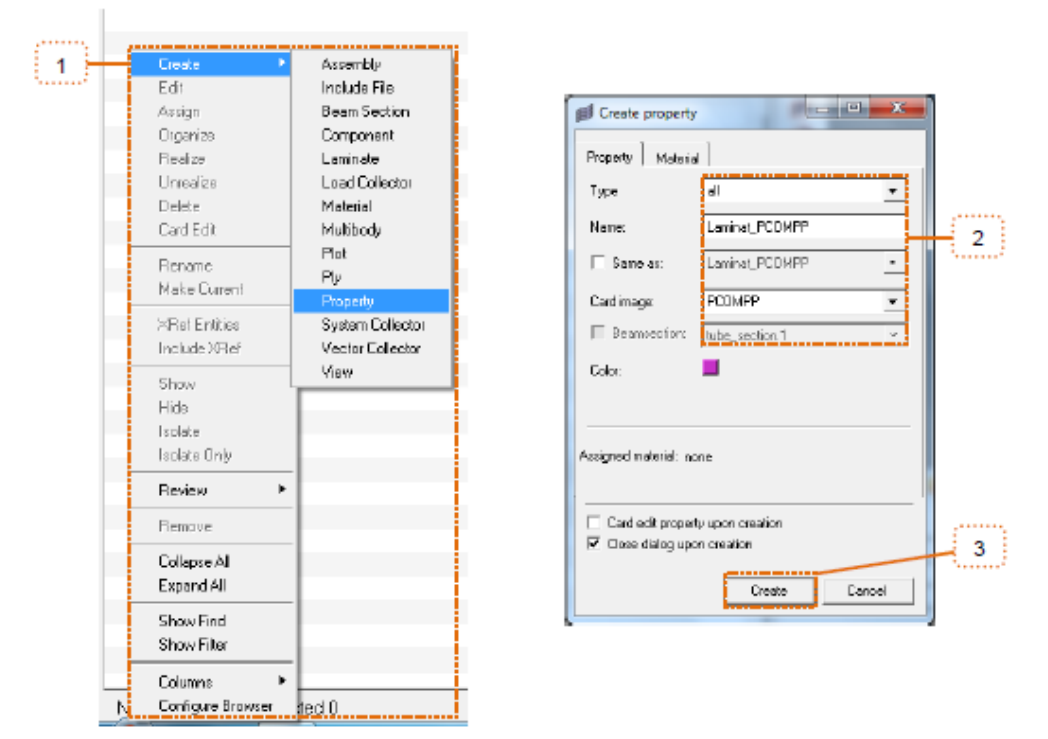

图12 创建属性

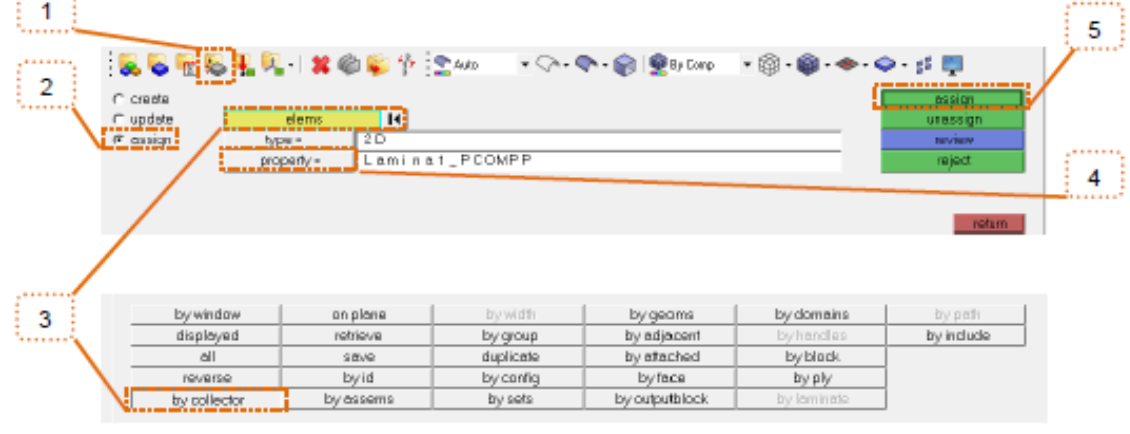

图13 赋予单元属性

第5步:检查铺层是否创建正确

 $\mathcal{P}^{1,1,1,1,1}$ 

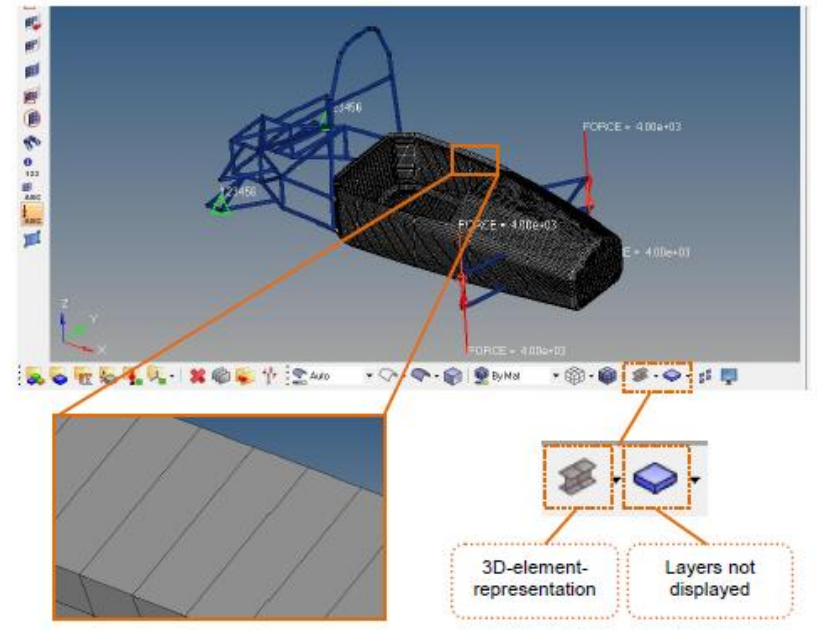

图14 3D单元显示(不显示铺层)

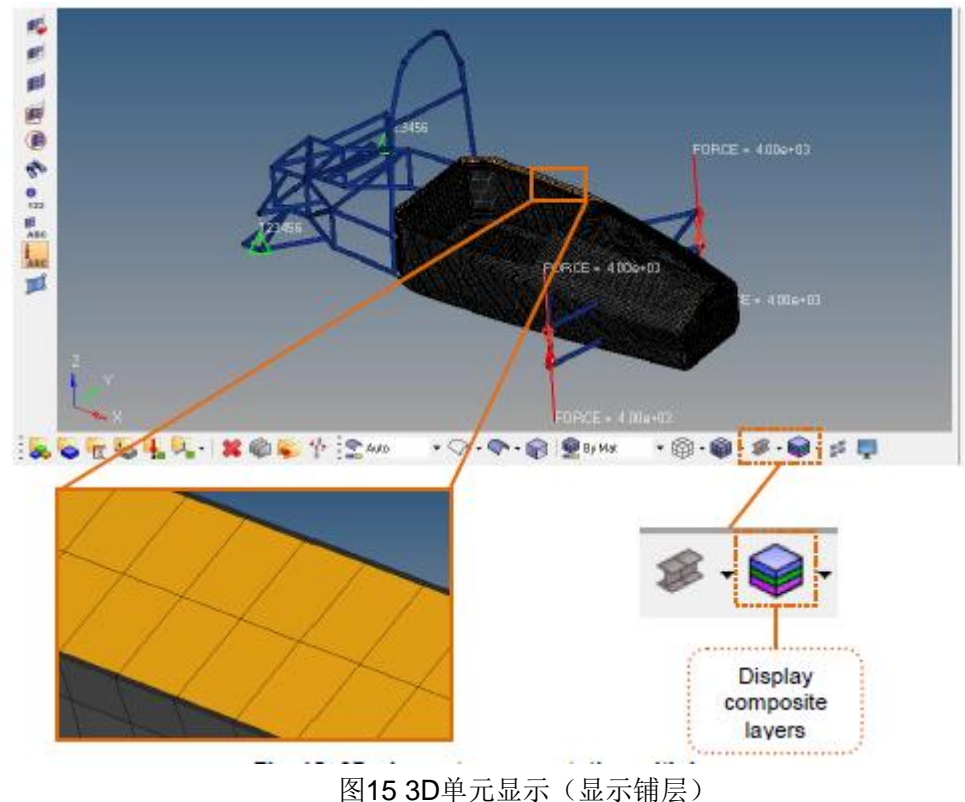

- 
- 第6步:基于已定义的层合板进行分析计算

```
ANALYSIS RESULTS :
ITERATION 0
(Scratch disk space usage for starting iteration = 105 MB)
(Running in-core solution)
                            = 8.47190E+07 Mass = 6.67406E-02Volume
Subcase Compliance<br>1  1.537878E+05
     2 1.537878E+05
***********************
                           **************************************
```
### 图16 分析结果

创建完成的分析文件为:02\_analysis\_complete.hm.

# <span id="page-10-0"></span>**2.**复合材料优化流程

该流程针对给定的扭转工况Mx和-Mx。作为培训例子暂不考虑其他工况。

提示:对于一个实际要优化的部件需要考虑所有涉及到的工况,否则部件可能会在未考虑的工况的 作用下失效。

### <span id="page-10-1"></span>**2.1** 自由尺寸优化设置

自由尺寸优化为计算工程师提供部件的载荷路径信息。特别是针对复合材料自由尺寸优化可以给出 零件特定区域纤维材料的大致布局。

在这一步计算工程师可以施加优化后期的制造方向约束,从而可以获得性能/重量比更好的设计。 本教程限制铺层的纤维方向为0°,90°,±45°。

# <span id="page-10-2"></span>**2.1.1** 准备工作

第1步: 编辑铺层定义"超级层"

由于OptiStruct只能进行减薄材料而不能增厚材料。自由尺寸优化的第一步是创建一个所谓的超级层, 也就是"被加厚的层"。

注意覆盖层与核心层之间的厚度比会在优化过程保持不变否则优化器无法知道核心材料的性能(保 持外部纤维和中心纤维的距离)。

对于设计空间已有铺层应该进行如下编辑:

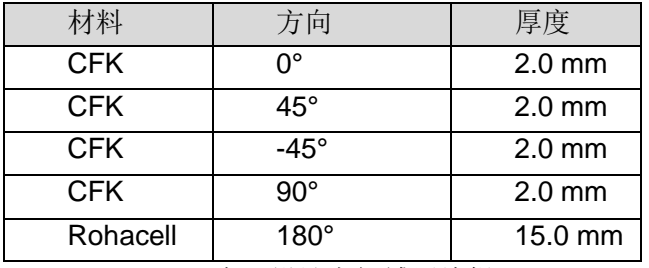

表3 设计空间铺层编辑

插入件的非设计空间保持不变。

在Ply上右击选择Edit(可以选择多个Ply,这些Ply在优化时将具有相同的初始厚度)

### **编辑单个铺层 たいしょう かいしょう 編辑多个铺层** 中 Ply (10) 中 Ply (10) o cík L  $\frac{1}{\sqrt{\frac{1}{2}}}$ Create  $1 - 1$ o cfk Ode  $\blacksquare$  $\begin{array}{c} \n\frac{2}{3} \\
\end{array}$ Cre<u>at</u>e  $\bullet$  cfk\_4 Ē Edit cfk 45d Edit ⊕ cfk\_  $\frac{1}{\sqrt{6}}$  cfk  $-45$  $\bullet$  cfk **ob ck** 90d þ Organiz o core Realize  $\sim$  core 18 5 Realize  $\bullet$  insert msert cl insert Delete insert\_cl Delete Card Edit **S** insert insert\_cl Card Edit  $\begin{array}{c} 9 \ \square \\ 10 \ \square \end{array}$ nser  $\bullet$  insert\_cl l9 Rename Rename  $\bullet$  inser **o** insert\_c lo Make Cur Make Cur Property I Property (4)  $\frac{1}{2}$  2 XRef Entities  $\overline{1}$ :<sup>t</sup>o Prop  $\mathcal{L}_{\mathcal{A}}$ XRef Entities i<br>D **So Prop\_Vo** Include XRe  $\Rightarrow$  Prop  $\frac{2}{3}$ Include XRe Prop\_Ag : Lami  $\sum$  Laminat Show Show is Insert se Lammar<br>Insert\_P<br>Ince Set (10) Hide  $4 \Box$ Hide п  $\Rightarrow$   $\frac{1}{2}$  Set (10) Isolate Isolate **P** cfk\_0 Isolate Only  $\mathbf{1}$ cfk\_0de er<br>ender ofk\_4<br>ender ofk\_ Isolate Only  $\overline{c}$ the city and  $\ddot{\phantom{1}}$ Review  $\sqrt{3}$ Review  $\blacktriangleright$  $F$  cfk\_-45 cfk\_9 **Bemove**  $\overline{4}$ cfk\_90d Removi to core<br>to insert 5 Collapse All  $P$  core\_0d Collanse All  $\mathbf{g}$ Expand All insert\_cl **The moon** Expand All  $\overline{7}$ nsert\_cl Show Find **P**inser  $\overline{8}$ Show Find **p** insert\_cl Show Filter **P** insert  $\mathsf g$ Show Filter to insert\_cl Free Title (1) Columns  $\overline{ }$ 10 nsert c Columns  $\ddot{\phantom{1}}$ Configure Browser  $\boxed{\Rightarrow}$  Title (1) Configure Browser ı.

8

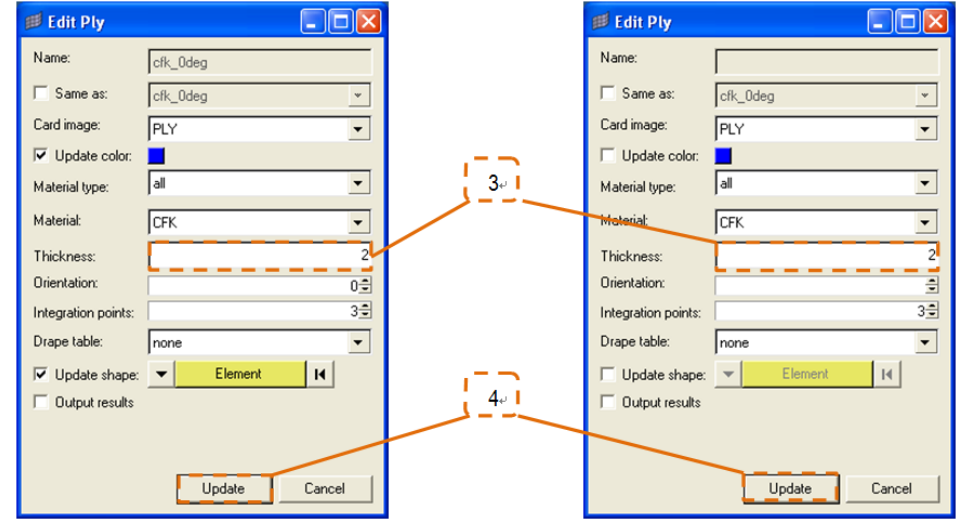

图17 编辑铺层

第2步: 定义自由尺寸设计变量 对于自由尺寸优化,首先创建设计变量 Analysis> optimization >free size>create laminates >选择设计空间的laminate

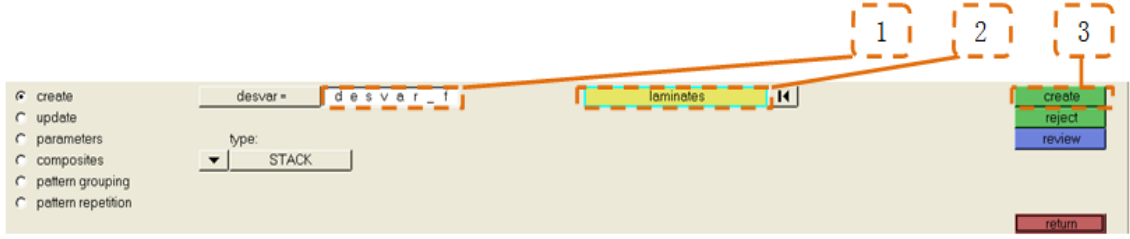

图18 自由尺寸设计变量创建

为了避免优化结果过于分散,激活并设定parameters下的minimum member size值为30。该设置使 优化器至少在载荷路径上放置3排单元(按照本例中单元边长为10)

每定义一个设计变量,建议在创建后立即选择查看并输入该参数。

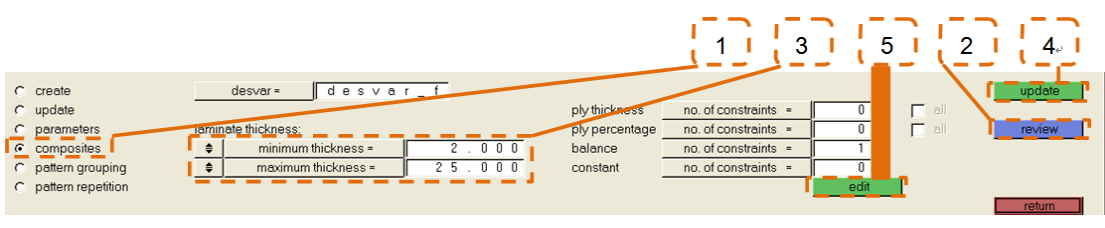

图19 自由尺寸设计变量参数

在composites面板,层合板的最小厚度、最大厚度和±45°平衡铺层一样将用edit来定义。

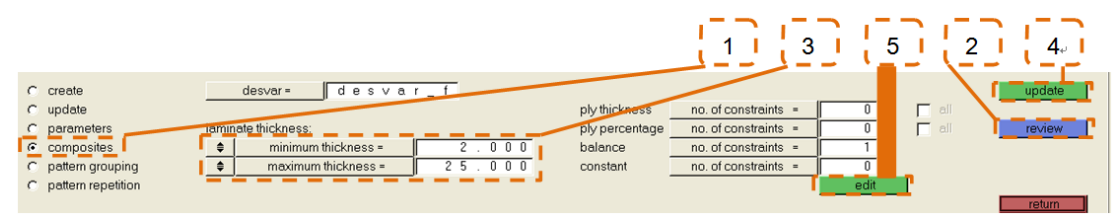

图20 自由尺寸设计变量-复材

编辑完层合板设计空间设计变量所有指定项目后如下图。

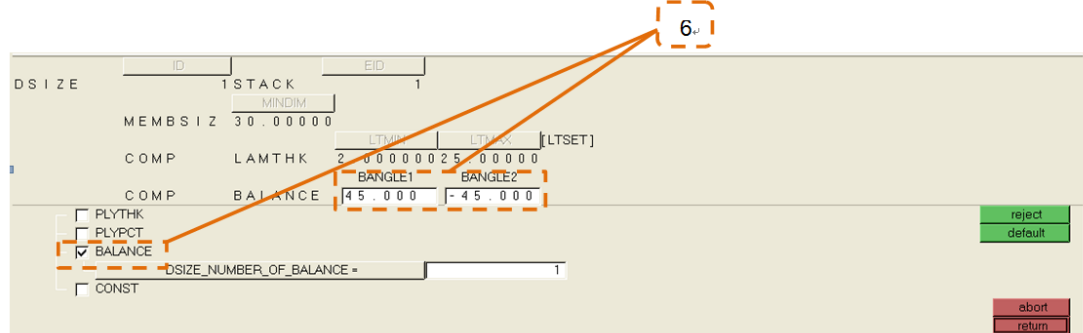

图21 自由尺寸设计变量编辑-平衡

第3步: 定义优化响应

本教程中定义了"mass"和"weighted compliance"响应,也就是质量和加权柔度。 Analysis> optimization >responses

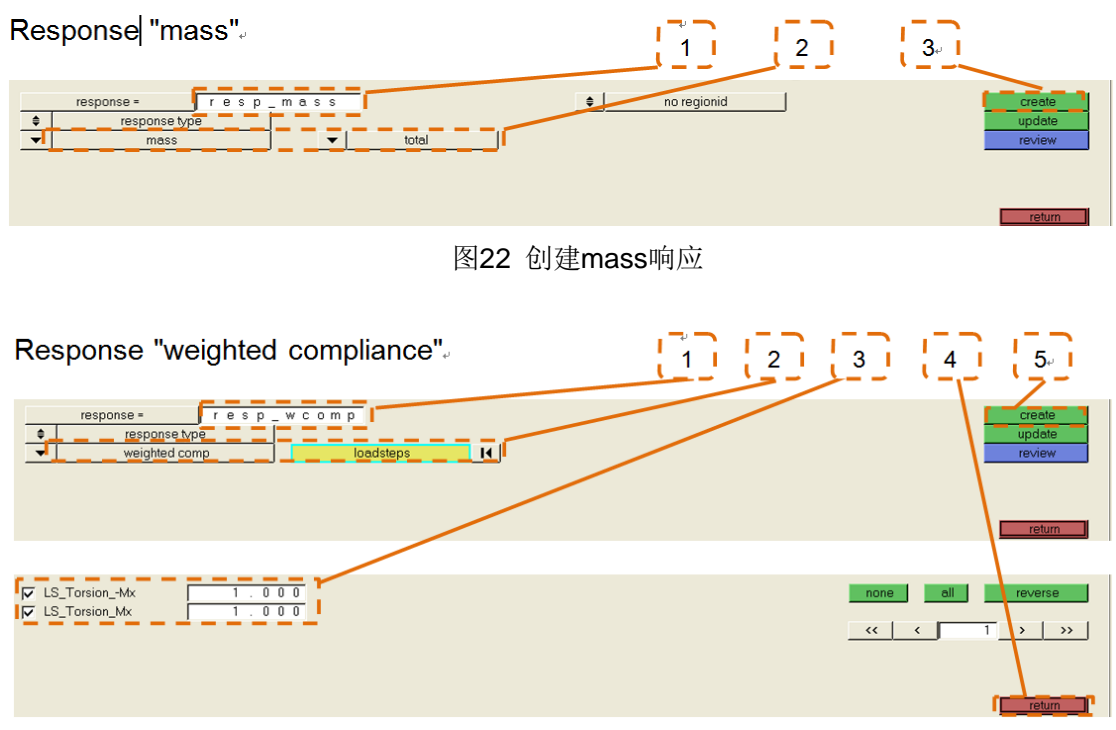

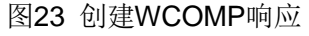

提示:需要注意的是对不同的单个柔度(例子中的扭转和弯曲)使用相同的权重进行加权不能得到 各个工况均衡的加权柔度。而是需要对比加权因子与单个柔度的乘积。

例子:

工况a)创建一个1000 mm/N的柔度。

工况a)创建一个10 mm/N的柔度。

分析计算的结果如下。

希望作为响应的总柔度通过加权计算得到,值为2000 mm/N。计算方法是两个工况各减少50%得到。 ∑WCOMP=x∙COMP(a) +y∙COMP(b)

# 2000mm/N =1∙1000 mm/N+ 100∙ 10 mm/N

这样在本教程中两个工况具有相同的单工况柔度,然后我们才可以用加权系数1进行加权得到 WCOMP。

第4步:将一个响应定义为约束 本教程中将定义总质量响应作为设计约束,并将约束上限设置为50千克。

Analysis> optimization >dconstraints

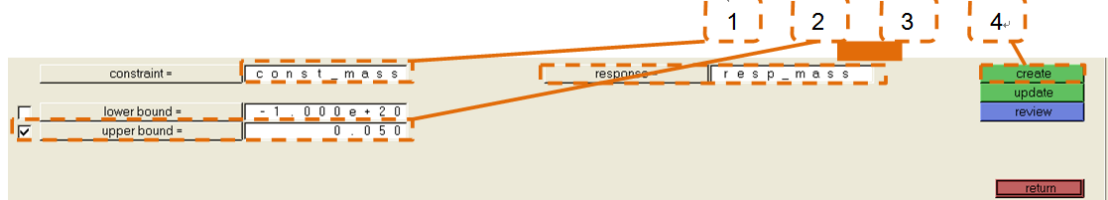

图24 定义质量约束

分析模型的质量为66.74Kg(Tool > mass calc)。总质量包括插入区域、前部悬置和支架。

第5步:将一个响应定义为优化目标

定义WCOMP响应为优化目标,并选择将其最小化。

Analysis > optimization > objective

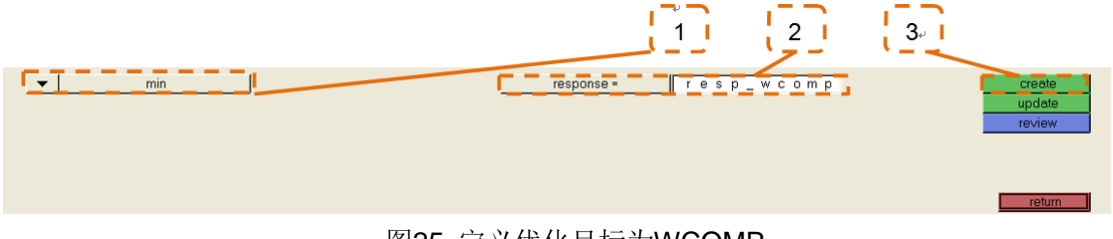

图25 定义优化目标为WCOMP

第6步:调整优化控制参数

如果经过一些优化运算后发现需要调整优化参数,可以在以下界面调整:

Analysis > optimization >opti control

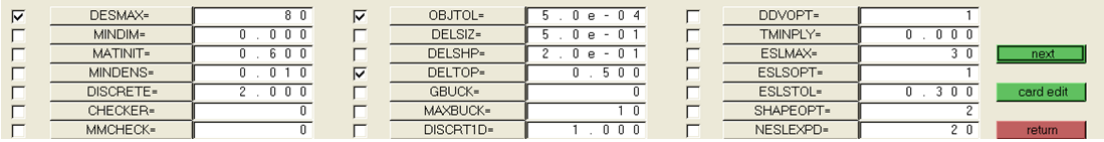

图26 自由尺寸优化控制参数

将最大允许迭代次数DESMAX增加到80。目标容差OBJTOL使用更小值。初始优化步长DELTOP(对 自由尺寸和拓扑优化有效)设置为默认值0.5

第7步: 定义控制卡片

为输出尺寸优化设计信息需要在控制卡片部分定义OUTPUT卡片关键字FSTOSZ(自由尺寸到尺寸)

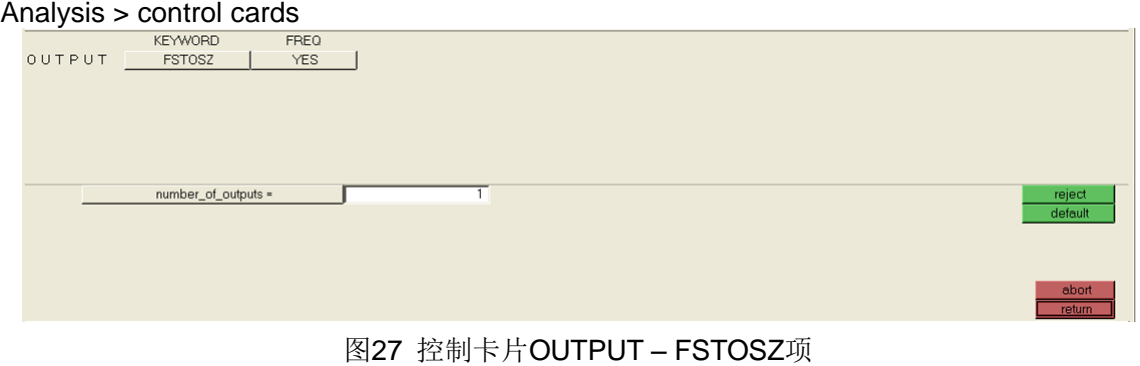

最后需要保存或输出文件。

# <span id="page-14-0"></span>**2.1.2** 自由尺寸优化计算

完整的自由尺寸分析设置在03\_freesize.hm文件(对照)。

第1步:Check-run和optimization run

检查可能的错误信息,建议在优化之前先运行Check-run

Analysis >OptiStruct> run options > check

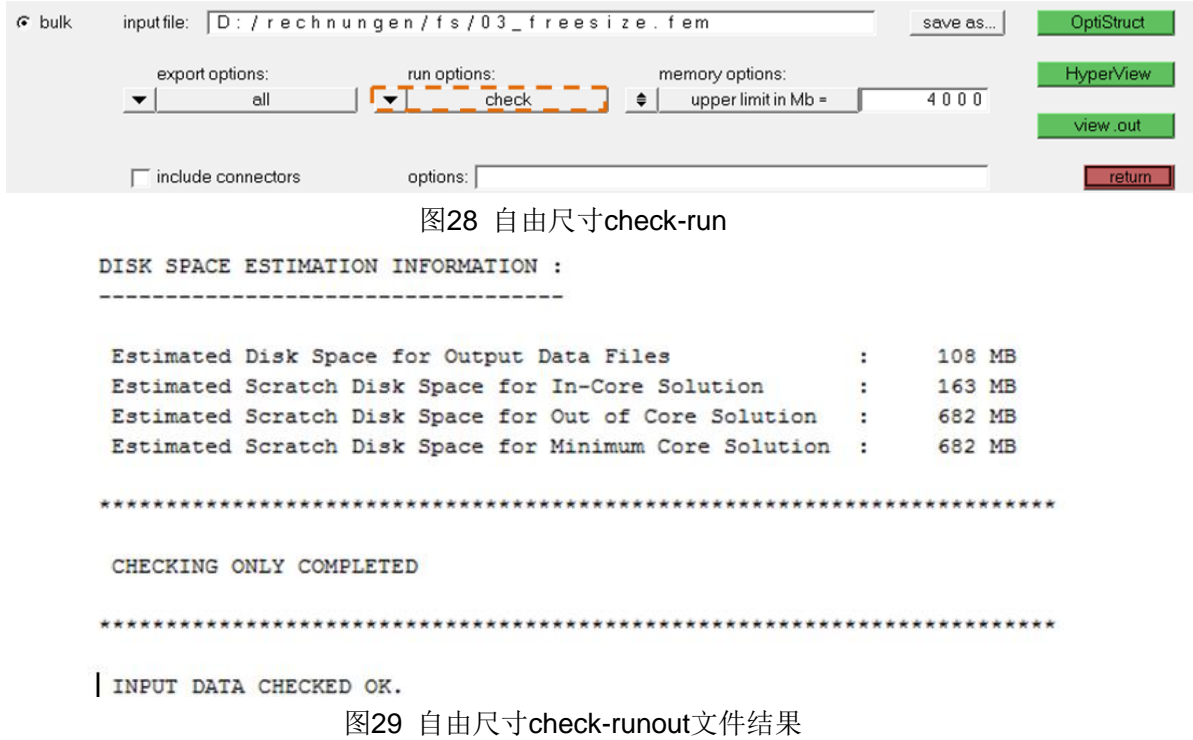

如果检查模型没有错误,开始进行优化。

Analysis > OptiStruct > run options > optimization

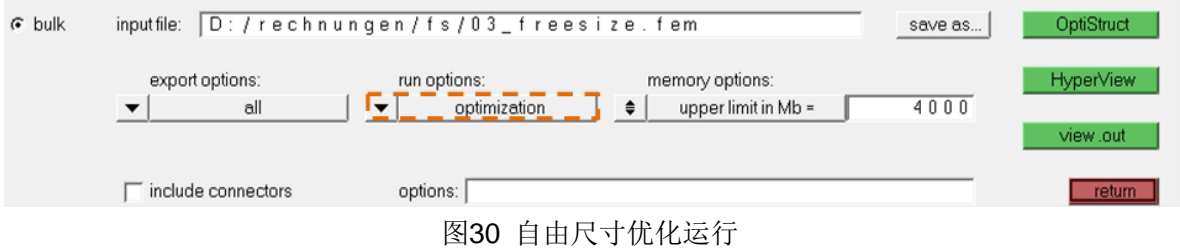

第2步:查看结果文件

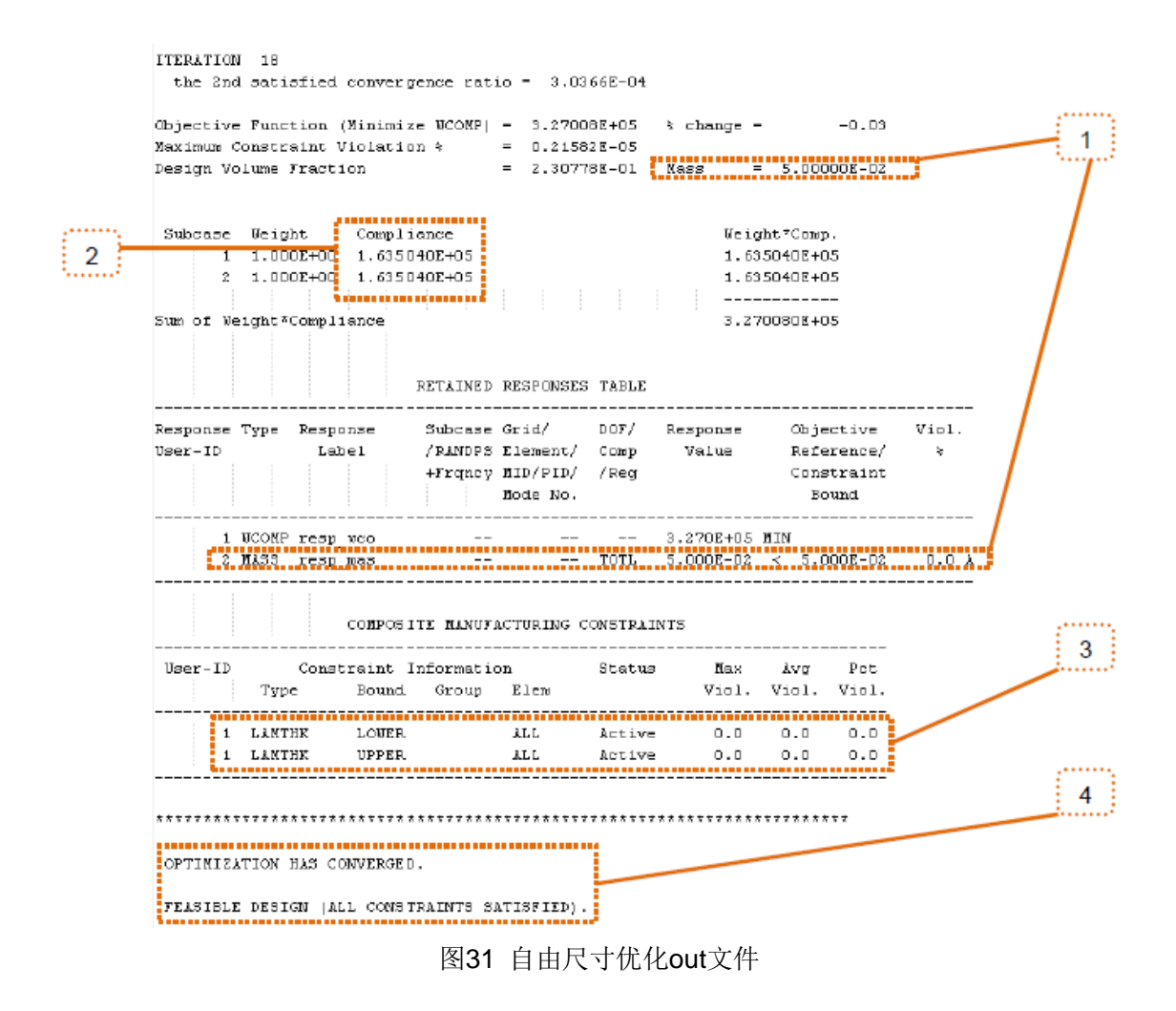

第3步: 在HyperView中打开Modelname\_des.h3d文件检查单元厚度和方向

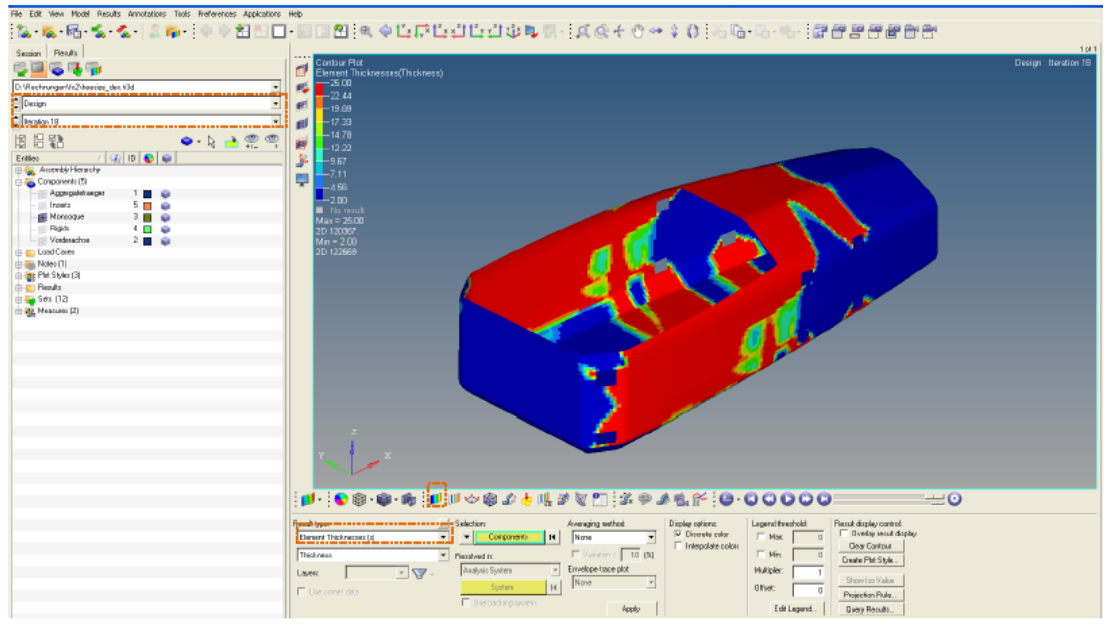

图32 自由尺寸优化单元厚度结果

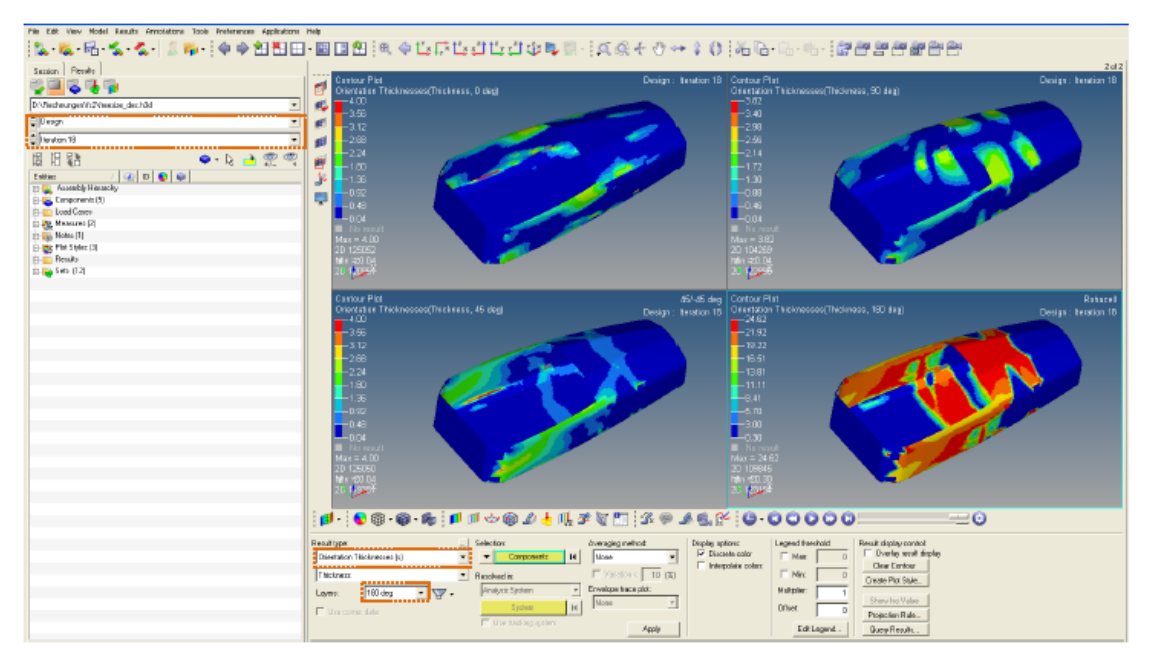

图33 自由尺寸优化定向厚度结果

# <span id="page-16-0"></span>**2.2** 尺寸优化设置

优化过程第二阶段需要实现两个目标。一方面要考虑制造约束,另一方面这个阶段还要考虑离散的、 可制造的铺层厚度。

# <span id="page-16-1"></span>**2.2.1**预备步骤

前面的自由尺寸优化结果依赖于假设的复材结构和工况,结果是一个非常不均匀的层片。事实上它 已经算得上是可制造了,但是需要很高的代价。制造的前提是可以制成各种厚度的材料。

为了得到的部件具有比较好的经济性,在尺寸优化过程中需要增加一些编辑步。

第1步: 导入Modelname\_sizingXX.fem模型

### File> Import> Solver Deck

或者也可以导入前面的**04\_freesize\_sizing.18.fem**文件。观察模型树的改变或自动增加了一部分。 现在将上述所有自由尺寸设计变量传递给所有铺层,为每个铺层分别创建各自的尺寸变量。建议给 自自由尺寸优化得到设计变量重命名,如ID1重命名为*desvar\_size*。

| <b>Pr</b> Design Variable (21) |       |
|--------------------------------|-------|
| ." <sub>[+</sub> autoply       | 11100 |
| .' <sup>"</sup> [+ autoply.1   | 11200 |
| ."T+ autoply.2                 | 11300 |
| ."T+ autoply.3                 | 11400 |
| Let autoply.4                  | 12100 |
| "[+ autoply.5                  | 12200 |
| .'T+ autoply.6                 | 12300 |
| "T+ autoply.7                  | 12400 |
| ."T+ autoply.8                 | 13100 |
| "T+ autoply.9                  | 13200 |
| "T+ autoply.10                 | 13300 |
| "T+ autoply.11                 | 13400 |
| ."T+ autoply.12                | 14100 |
| " <sup>1</sup> + autoply.13    | 14200 |
| LE autoply.14                  | 14300 |
| "T+ autoply.15                 | 14400 |
| "T+ autoply.16                 | 15100 |
| 'T+ autoply.17                 | 15200 |
| *T+ autoply.18                 | 15300 |
| "T+ autoply.19                 | 15400 |
| —"T+ desvar_freesize           | 1     |

图34 导入设计变量尺寸

另外, 现在在结构树上可以找到设计变量和相关属性之间的关系卡片DVPREL1。

| Design Variable Property Relationship [20] |       |
|--------------------------------------------|-------|
| $ \frac{1}{2}$ , DVPREL1_11100             | 11100 |
| $ \Box$ DVPREL1_11200                      | 11200 |
| $ \Box$ DVPREL1_11300                      | 11300 |
| -- DVPREL1_11400                           | 11400 |
| $ \frac{1}{2}$ , DVPREL1_12100             | 12100 |
|                                            | 12200 |
| $ \frac{1}{4}$ , DVPREL1_12300             | 12300 |
| --- DVPREL1 12400                          | 12400 |
|                                            |       |

图35 设计变量属性和尺寸关系

在设计空间里创建相应单元集的铺层。

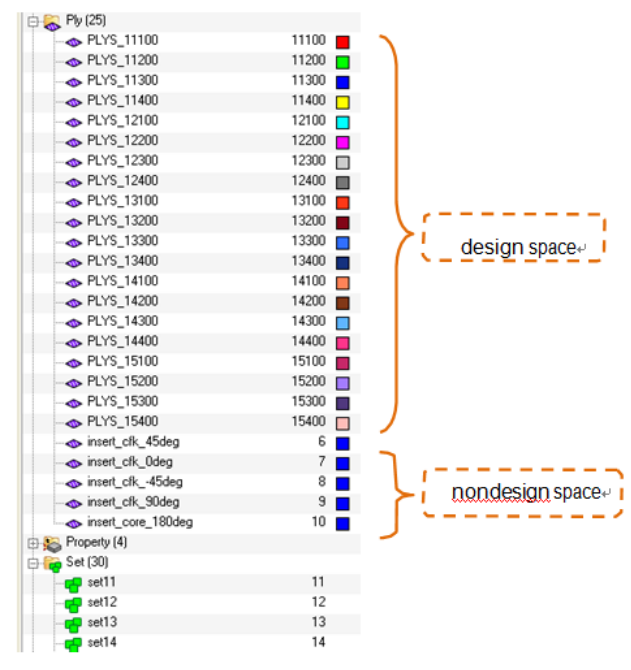

图36 导入铺层集尺寸

ID号有下面的这些意义:

比如: Ply12300

1—自由尺寸优化中定义的第一个设计变量

2—前面定义的层合板中的第二个铺层(方向)

300—铺层组中的第三个形状(下图)

如下所示,单个方向的厚度信息通过FSTOSZ以铺层形状的形式传递给接下来的尺寸优化,在0°方 向上的例子中连续地显示了铺层形状。

默认创建的形状数量是4,可以在自由尺寸输入文件中手工编辑(比如,OUTPUT,FSTOSZ,YES,**8**)

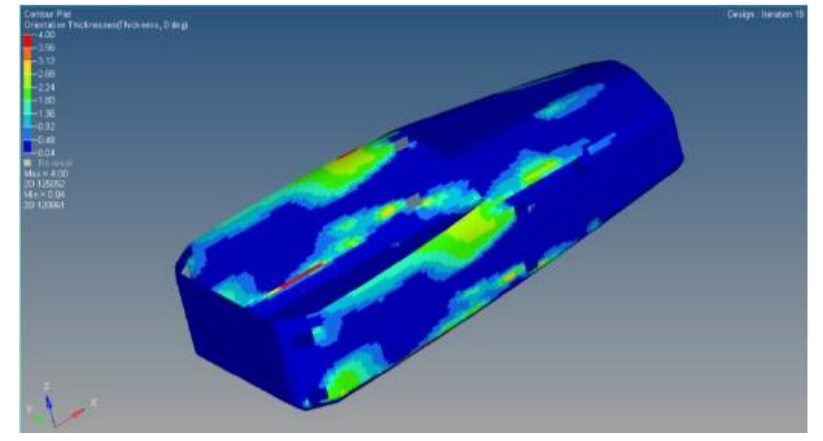

图37 自由尺寸优化单元厚度结果(0°)

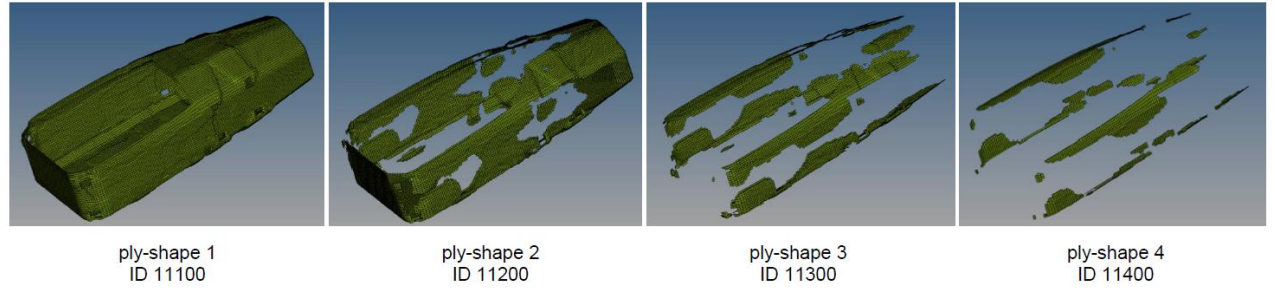

图38 铺层形状导入FSTOSZ

第2步:为考虑后续可制造性编辑铺层形状

首先,隐藏所有其他部件。逐个编辑方向2到4方向的形状,因为形状1包含所有前述单元所以不需 要编辑。

以铺层11200为例:

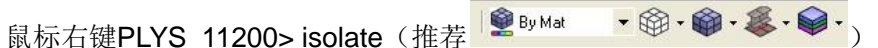

鼠标右键PLYS\_11200> edit >双击Element

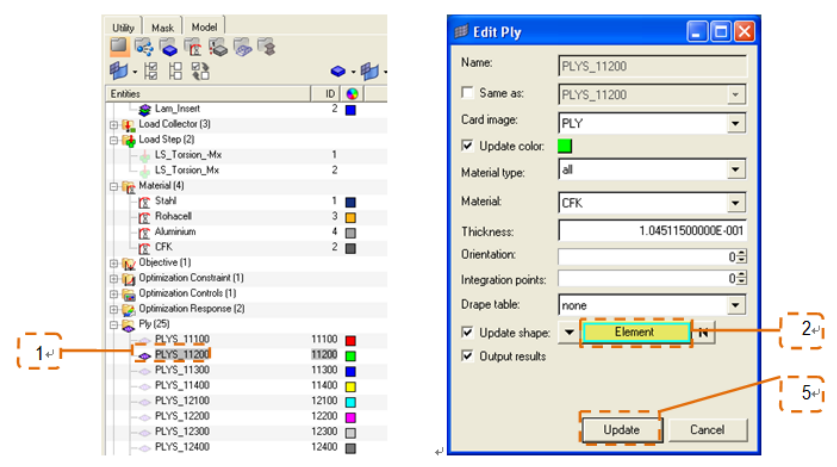

图39 编辑部件1铺层形状

右键点击移除单元或左键点击增加2D单元。

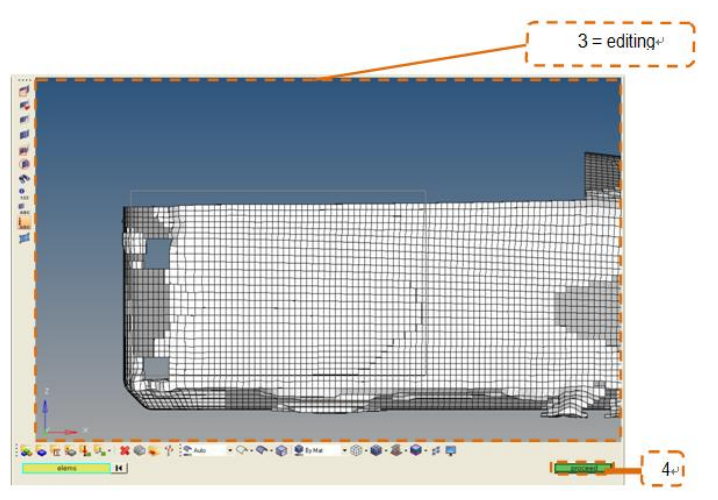

图40 编辑部件2铺层形状

提示:

1.使用拖拉框选时要注意,因为每个单元后面的不可见单元也会被选中或取消选中。

2.像在本教程中,当层合板使用Symmetric选项定义时,这里将显示这个对称。如果单元取消选定, 只需要选择一边的单元,那么对称显示的单元也取消选定。

3.如果选用elementcolormode"ByMat",如果有必要的话,改变材料CFK和Rohacell的颜色以看

### 清楚铺层后面的单元。

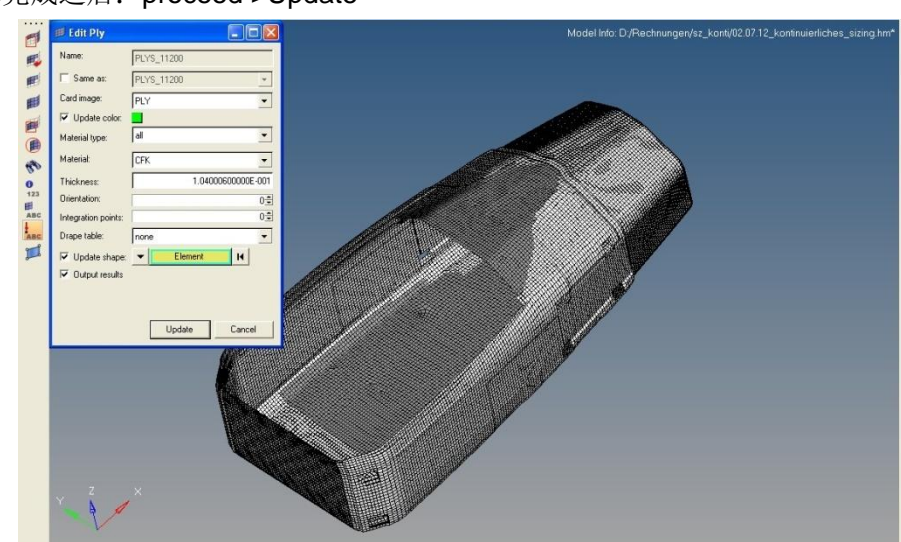

形状编辑完成之后:proceed >Update

图41 编辑铺层形状(ID11200)

由于这步很耗时,为了方便练习,形状编辑可以以*Modelname\_sizingXX.fem*输入文件中进行。之 后本教程继续载入文件05\_size\_konti\_blank.hm

提示: 这个文件已经包含了编辑后的形状。为了支持优化器考虑Rohacell材料性能的实现, 设计空间 的层合板进一步做如下重新排列。

| (Modelname_sizingXX.fem) |       |                | (05_size_konti_blank.hm) |                  |               |                |            |
|--------------------------|-------|----------------|--------------------------|------------------|---------------|----------------|------------|
| Name                     | Id    | Color          | Material                 | Name             | $\mathsf{Id}$ | Color          | Material   |
| PLYS_11100               | 11100 |                | <b>CFK</b>               | PLYS 11400       | 11400         | $\Box$         | <b>CFK</b> |
| PLYS_12100               | 12100 | □              | <b>CFK</b>               | PLYS 11300       | 11300         | $\blacksquare$ | <b>CFK</b> |
| PLYS 13100               | 13100 | $\Box$         | <b>CFK</b>               | PLYS_11200       | 11200         | $\blacksquare$ | <b>CFK</b> |
| PLYS_14100               | 14100 | □              | <b>CFK</b>               | PLYS_11100       | 11100         | ■              | <b>CFK</b> |
| PLYS_15100               | 15100 | <b>Tale</b>    | Rohacell                 | PLYS_12400       | 12400         | ▥              | <b>CFK</b> |
| PLYS_11200               | 11200 | $\Box$         | <b>CFK</b>               | PLYS_12300       | 12300         | □              | <b>CFK</b> |
| PLYS 12200               | 12200 | ш              | <b>CFK</b>               | PLYS_12200       | 12200         | $\blacksquare$ | <b>CFK</b> |
| PLYS 13200               | 13200 | ш              | <b>CFK</b>               | PLYS_12100       | 12100         | $\Box$         | <b>CFK</b> |
| PLYS_14200               | 14200 | п              | <b>CFK</b>               | PLYS_13400       | 13400         | ш              | <b>CFK</b> |
| PLYS_15200               | 15200 | $\blacksquare$ | Rohacell                 | PLYS_13300       | 13300         | □              | <b>CFK</b> |
| PLYS 11300               | 11300 | ٠              | <b>CFK</b>               | PLYS_13200       | 13200         | $\blacksquare$ | <b>CFK</b> |
| PLYS 12300               | 12300 | П              | <b>CFK</b>               | PLYS_13100       | 13100         | п              | <b>CFK</b> |
| PLYS_13300               | 13300 | □              | <b>CFK</b>               | PLYS_14400       | 14400         | $\Box$         | <b>CFK</b> |
| PLYS_14300               | 14300 | □              | <b>CFK</b>               | PLYS_14300       | 14300         | $\Box$         | <b>CFK</b> |
| PLYS 15300               | 15300 | ш              | Rohacell                 | PLYS_14200       | 14200         | <b>COL</b>     | <b>CFK</b> |
| PLYS 11400               | 11400 | $\blacksquare$ | <b>CFK</b>               | PLYS_14100       | 14100         | $\Box$         | <b>CFK</b> |
| PLYS_12400               | 12400 | П              | <b>CFK</b>               | PLYS_15400       | 15400         | $\Box$         | Rohacell   |
| PLYS_13400               | 13400 | m.             | <b>CFK</b>               | PLYS_15300       | 15300         | <b>COL</b>     | Rohacell   |
| PLYS_14400               | 14400 | $\Box$         | <b>CFK</b>               | PLYS 15200       | 15200         | $\blacksquare$ | Rohacell   |
| PLYS 15400               | 15400 | $\Box$         | Rohacell                 | PLYS_15100<br>£, | 15100         | ш              | Rohacell   |

图42 Modelname\_sizingXX.fem–05\_size\_konti\_blank.hm层合板比较

在本教程中,为自由尺寸优化中创建的转移给STACK的设计变量将不做改变。对于其他优化,计算 工程师可以在复合材料周期开始决定是否考虑的制造约束。本次优化的第一步中没有考虑。

Analysis> optimization >composite size>update/parameters

修改为所有铺层新创建的设计变量的上限为一个可制造的值,以便为后面的离散变量优化做准备。 Analysis> optimization >size

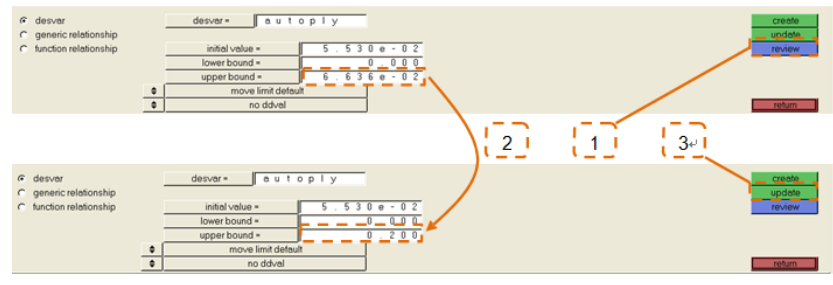

图43 编辑尺寸设计变量

图中例子使用的设计变量是ID11100的**autoply**。目的是CFK铺层可以制造成0.1mm厚度,Rohacell 铺层制造成1mm。给优化器的不应是0和0.1两个值,上限应该是下一个厚度的值0.2mm.

注意: 建议这步在模型树中展开设计变量部分,对所有尺寸设计变量执行这一步。

第4步:增加另外的优化响应

在优化过程的每一步都可以改变响应或增加额外的响应。这里作为示范在尺寸优化中增加单元应力 作为响应。

对于设计部件的所有单元,创建第一主应力(majorprincipalstress)响应并设置上下表面选项(both surfaces)。

### Analysis> optimization >responses

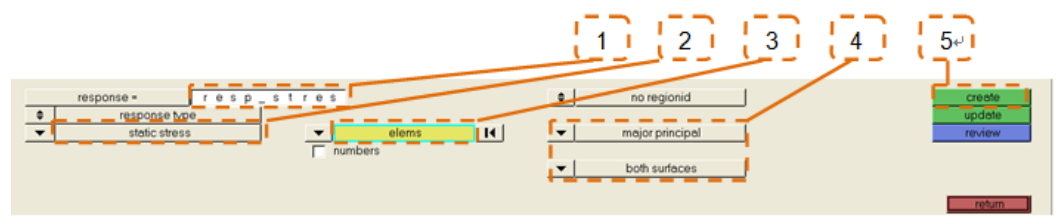

图44 创建静态应力作为响应

第5步: 定义新的响应作为约束

现在应力响应应该定义成设计约束并设置上下限。因此选择两个工况。

Analysis> optimization >dconstraint

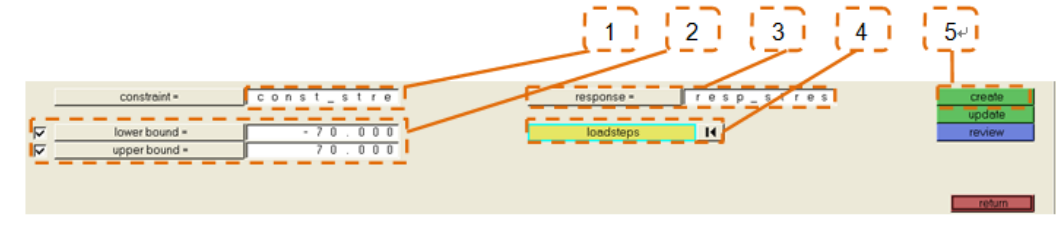

图45 定义静态应力为约束

# <span id="page-20-0"></span>**2.2.2**连续尺寸优化计算

当保存好模型以及运行检查之后,开始进行优化计算。

完整的尺寸分析设置在"06 size konti complete.hm"文件中(可对比)。

首先建议开始一个不考虑离散厚度的分析,因为铺层的更改以及厚度离散很可能对收敛产生负面的 影响。

检查.out文件或"HyperWorks SolverView",确定设计约束"mass"和"stress"没有违反。

与自由尺寸优化结果相比,铺层形状简化相起结构柔度增大。

```
ITERATION 15
 the 2nd satisfied convergence ratio = 3.0674E-04Objective Function (Minimize WCOMP) = 3.51975E+05 % change = -0.03Maximum Constraint Violation \sqrt[6]{\ }=0.14059E-01= 3.20005E+07 Mass = 5.00000E-02Volume
Subcase Weight
                  Compliance
                                                       Weight*Comp.
     1 1.000E+00 1.759873E+05
                                                       1.759873E+05
      2 1.000E+00 1.759873E+05
                                                       1.759873E+05
                                                      ____________
Sum of Weight*Compliance
                                                       3.519745E+05
```
图46 连续尺寸优化输出结果.out文件

# <span id="page-21-0"></span>**2.2.3**离散尺寸优化计算

第1步:将设计变量信息导入到"hm"文件。

可以将设计变量(在包含"**Modelname.desvar**"连续尺寸结果文件中)导入到已打开的已成功运行 的连续尺寸优化计算的文件中。

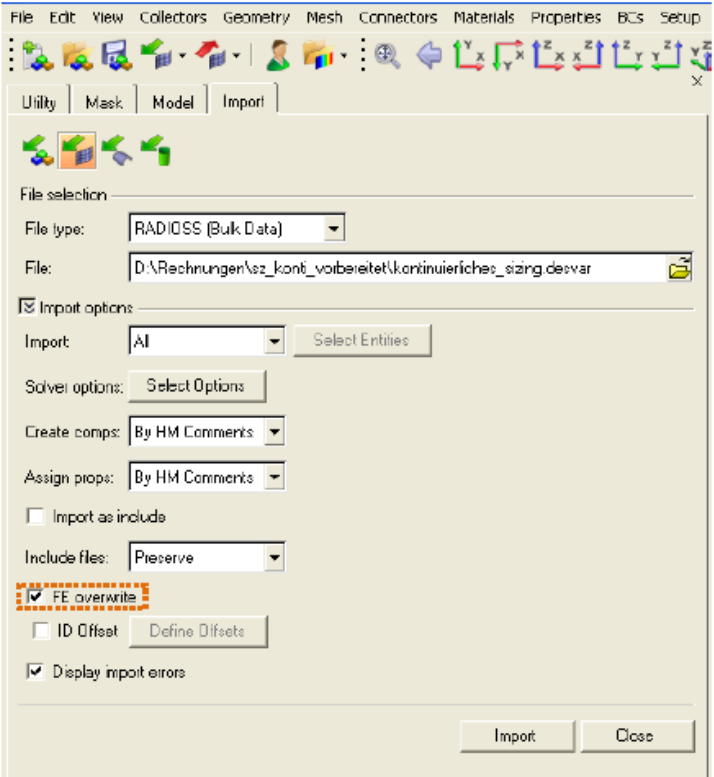

图47 导入连续尺寸变量"*Modelname.desvar*"文件

提示:一般来讲,导入时"OMIT"卡片要删除,否则在计算运行时会报错。

第2步:指定可加工的铺层厚度信息

在模型树中>**Ply>**选中所有CFK铺层(编号从11100到14400)**>**右键单击**>CardEdit**

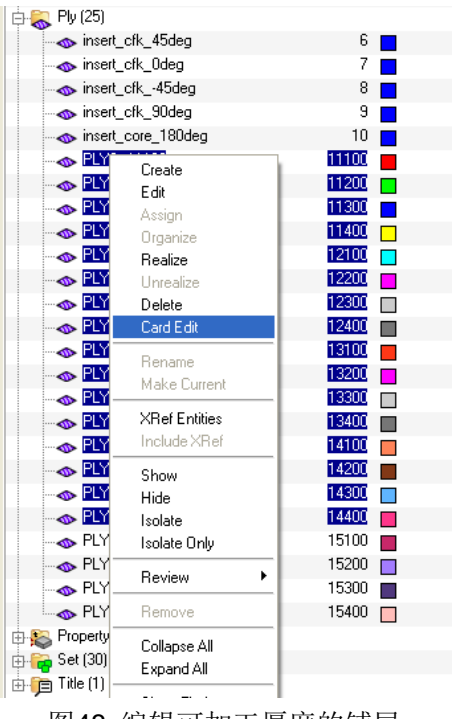

图48 编辑可加工厚度的铺层

接着设置后面的可加工的厚度,每个铺层的"TMANUF"中输入0.1。

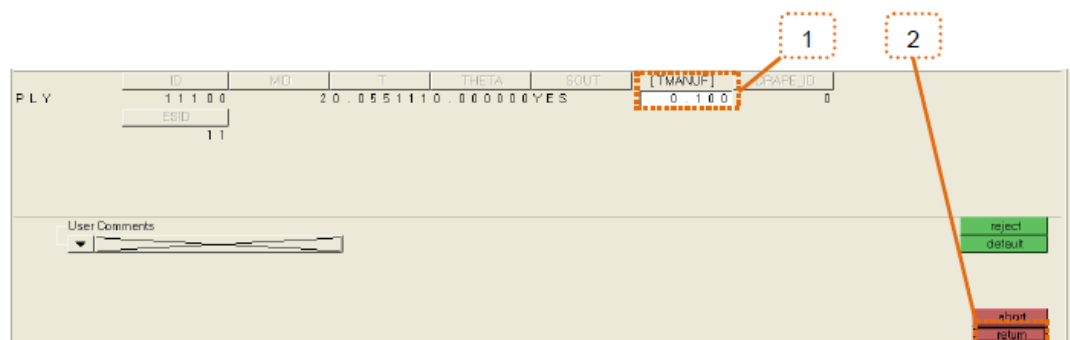

图49 编辑铺层TMANUF

重复此步骤设置4个Rohacell铺层的TMANUF为1.0。

第3步:调整控制卡片

然后将现有的"OUTPUT"卡片信息FSTOSZ设置成输出SZTOSH。推荐将这个点最后输出每个迭代 的设计信息,而这些迭代定义可以通过额外的OUTPUT卡片的DESIGN和ALL项设置。

OUTPUT卡片的FSTOSZ项与SZTOSH项的作用仅仅是将一种优化信息改动为另一种。例如,如果 尺寸优化的FSTOSZ项未被移除,并不会影响计算。

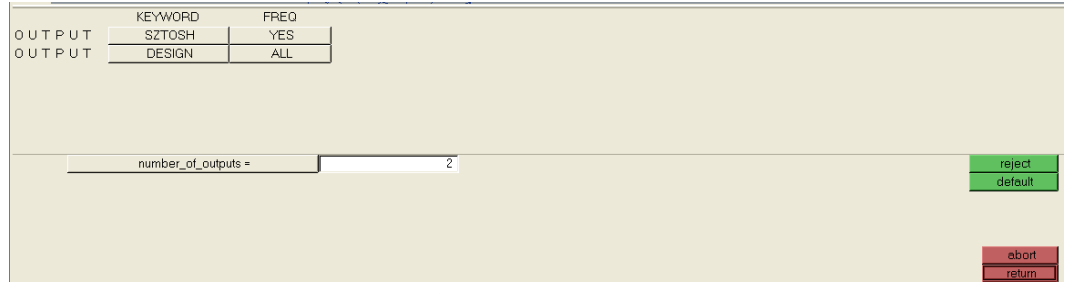

图50 控制卡片定义SZTOSH,DESIGN

第4步:检查优化控制(opticontrols)

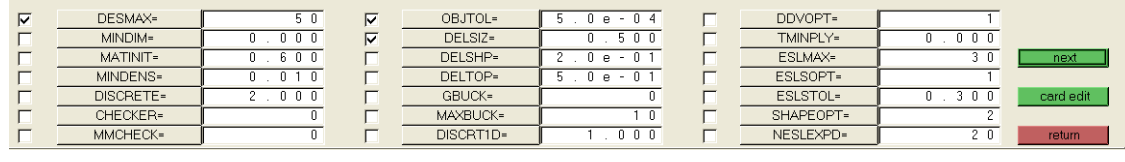

图51 优化控制

第5步: 开始离散优化设计

保存与执行检查后,优化工作开始运行。

最终的离散尺寸优化分析设置文件为"07\_size\_discrete.hm"(可对比)。

提示:优化工作最好从连续优化得到的最优点开始。这就意味着第一次迭代就会有一个比较好的优 化结果,而不是优化完成之后才能看到。

检查out文件并在"HyperGraph"中查看"Hgdata"文件,显示迭代1满足所有的约束条件,并且是最好 的迭代。

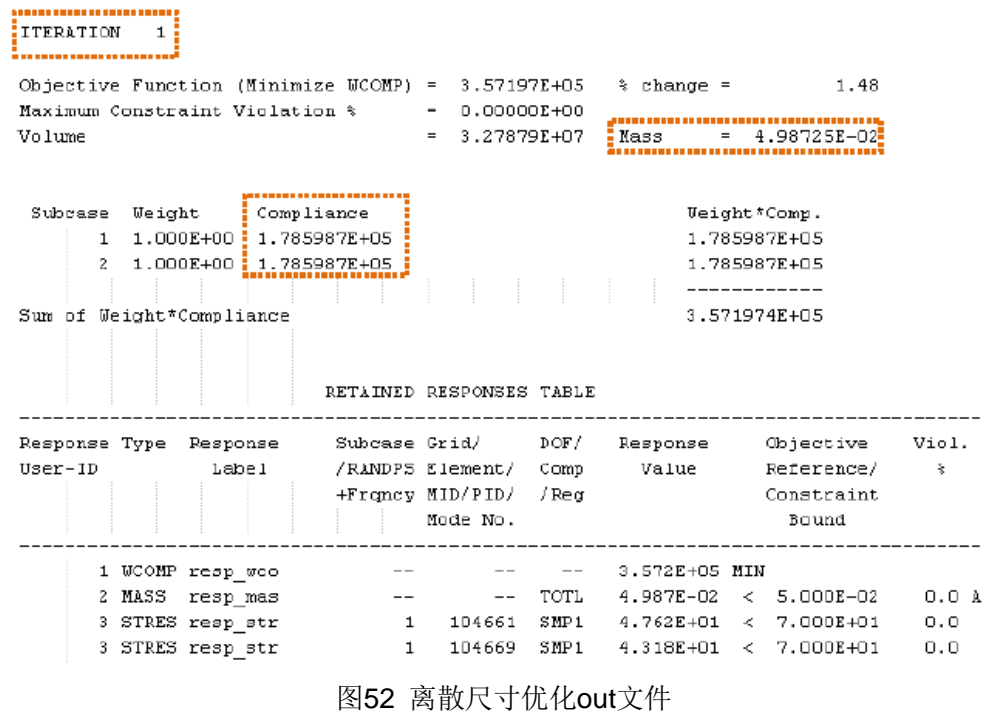

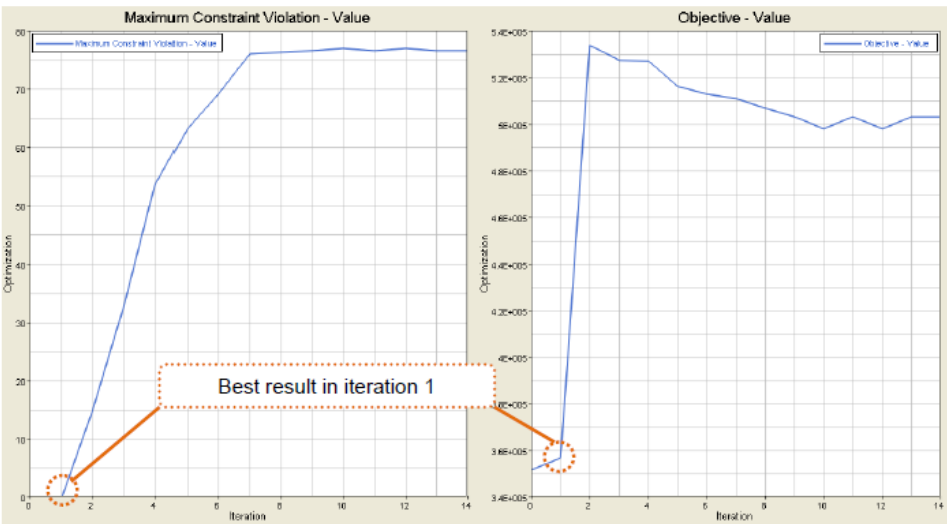

图53 在HyperGraph中显示离散尺寸优化结果

第6步:为输出SZTOSH调整输入文件

为了能够输出后面铺层顺序优化(shuffling)需要的每个尺寸迭代步(此处指迭代1)信息,由于 HyperMesh界面中目前尚未支持,需要在输入信息中手动调整。

用编辑器打开"*07\_size\_discrete.fem*"输入文件,然后将"**SZTOSH**"后面的"**YES**"改为"**ALL**"(没有 空格)。

接着保存调整过的输入信息(存储到新的文件夹中)。

| Datei Bearbeiten Suchen Ansicht Kodierung Sprachen Einstellungen M | <u> Datei Bearbeiten Suchen Ansicht Kodierung Sprachen Einstellungen Mi</u> |
|--------------------------------------------------------------------|-----------------------------------------------------------------------------|
| 8 2 2 2 3 3 4 3 4 4 5 6 7 6 7 8 9                                  |                                                                             |
|                                                                    | discrete_sizing.fem                                                         |
| discrete_sizing.fem                                                |                                                                             |
| 5S                                                                 | βS                                                                          |
| \$\$ Optistruct Input Deck Generated by HyperP                     | \$\$ Optistruct Input Deck Generated by HyperF                              |
| 3<br>\$\$ Generated using HyperMesh-Optistruct Temp                | \$\$ Generated using HyperMesh-Optistruct Temp                              |
| \$\$<br>4                                                          | 4<br>\$S.                                                                   |
| 5<br>5S<br>Template: optistruct                                    | \$\$<br>5<br>Template: optistruct                                           |
| 幹<br>6                                                             | \$\$<br>6                                                                   |
| 55                                                                 | S S                                                                         |
| B<br>\$\$ optistruct                                               | \$\$ optistruct                                                             |
| $\Box$<br>kaalaa qaaqaaqaaqaaga aa                                 |                                                                             |
| DUTPUT, SZTOSH, YES?<br>10                                         | <b>TO BUIPUL SZIOSH ALL</b>                                                 |
| OUTPUT, DESIGN, ALL<br>11                                          | OUTPUT, DESIGN, ALL<br>11                                                   |
| 12<br>SCREEN OUT                                                   | SCREEN OUT<br>12                                                            |
| 13<br>$$3--$                                                       | 13<br>88                                                                    |
| \$\$<br>14<br>Case Control Cards                                   | \$S<br>14<br>Case Control Cards                                             |
| It the<br>$T \equiv$                                               | le e<br>                                                                    |

图54 定义离散尺寸输入信息SZTOSH

保存后,此输入文件须在"HyperMesh"外递交执行,否则手动修改过的信息将会被再次覆盖。所以 要用到OptiStruct作业递交界面。

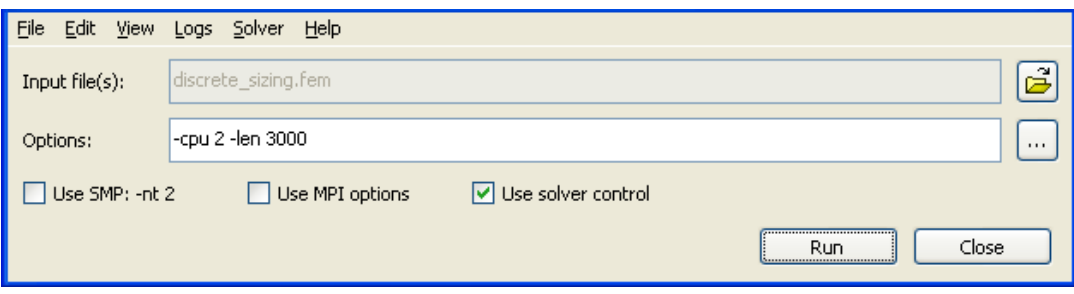

图55 在OptiStruct作业递交界面中运行离散尺寸计算

.<br>Rechnungen\sz\_discrete\_resp\_stress\_szto<br>Rechnungen\sz\_discrete\_resp\_stress\_szto 图56 离散尺寸单元厚度结果

调整过后的离散尺寸分析输入文件是"08\_size\_discrete\_2.fem"(可对比)。

计算运行后, 在"Modelname\_shuffling.XX.fem"文件所在的工作文件夹中可以看到所有导出的迭代。

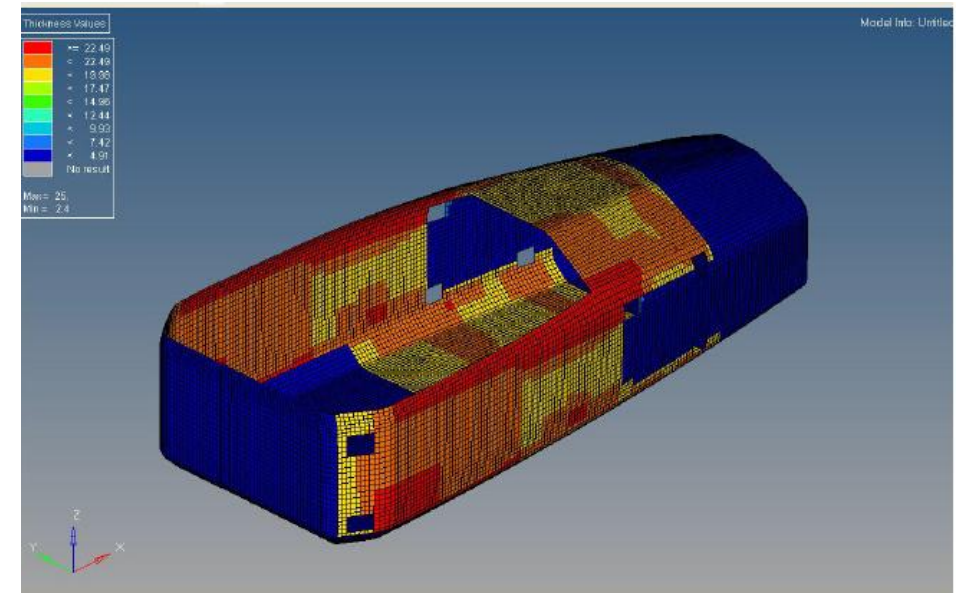

图57: 铺层顺序优化(Shuffle)导入"Modelname\_shuffling.1.fem"模型文件

# <span id="page-25-0"></span>**2.3** 层叠次序优化的建立

# <span id="page-25-1"></span>**2.3.1** 准备工作

第1步:导入模型Modelname\_shuffling.XX.fem 将模型Modelname\_shuffling.XX.fem导入到HyperMesh中,进行优化的最后一步。 File> Import> Solver Deck

也可以导入已经准备好的文件09\_size\_discrete\_2\_shuffling.1.fem, 查看模型树, 一些设置被改变 或者自动添加。可以看到有两个设计变量。

提示: SZTOSH自动转化为第一个设计变量, 设计空间和非设计空间的层合板的层叠次序转化为第 二个设计变量。本教程推荐删除第二个设计变量,重命名第一个设计变量。非设计空间的层压板的层叠 顺序不进行优化。

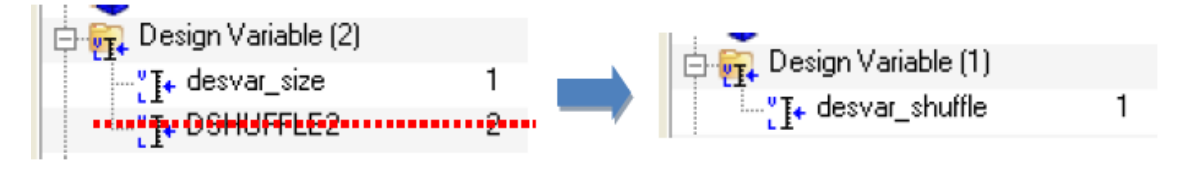

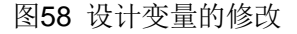

SZTOSH转化为设计变量的一个显著特征是重命名了一些铺层。如果是非设计空间的层合板,将会 被重新命名,和设计空间的层合板放在一起。这个可以通过**Rename**手工修改。

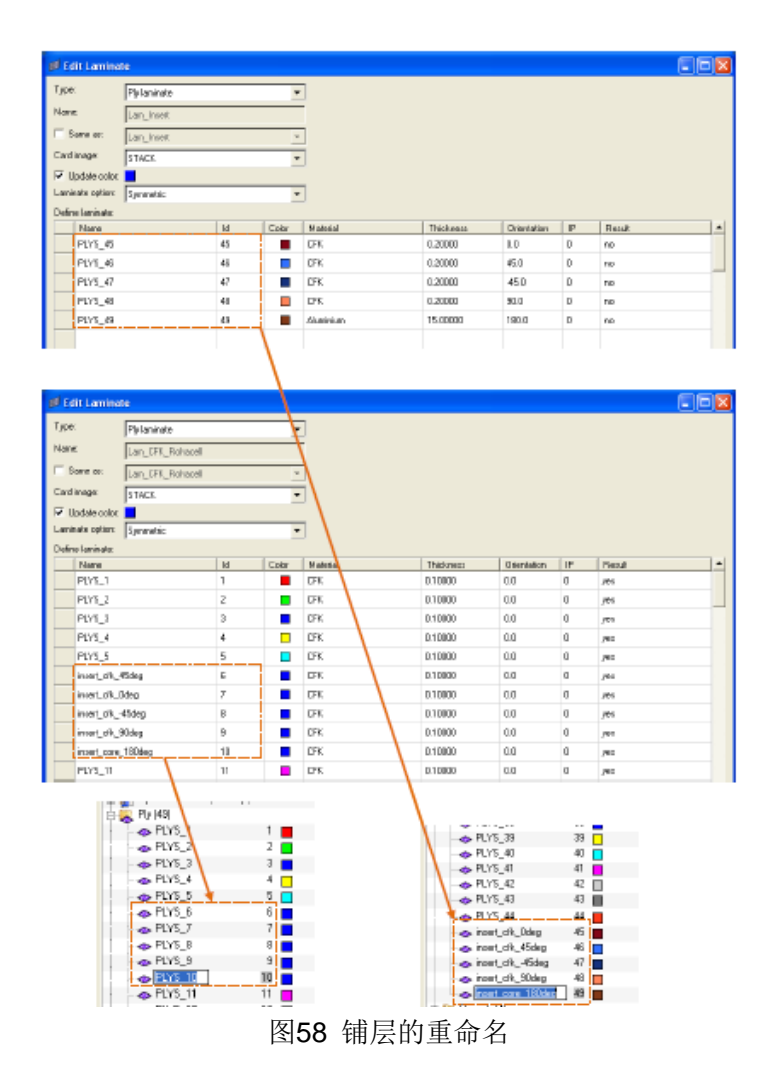

第2步: 设置设计变量

在计算最优的层叠次序之前,先要施加制造约束。

Analysis> optimization >composite shuffle> parameters

一般情况下45°和 -45°方向铺层成对出现,pair type选项为预定义的same。点击update之后再点击 edit进行进一步的设置。

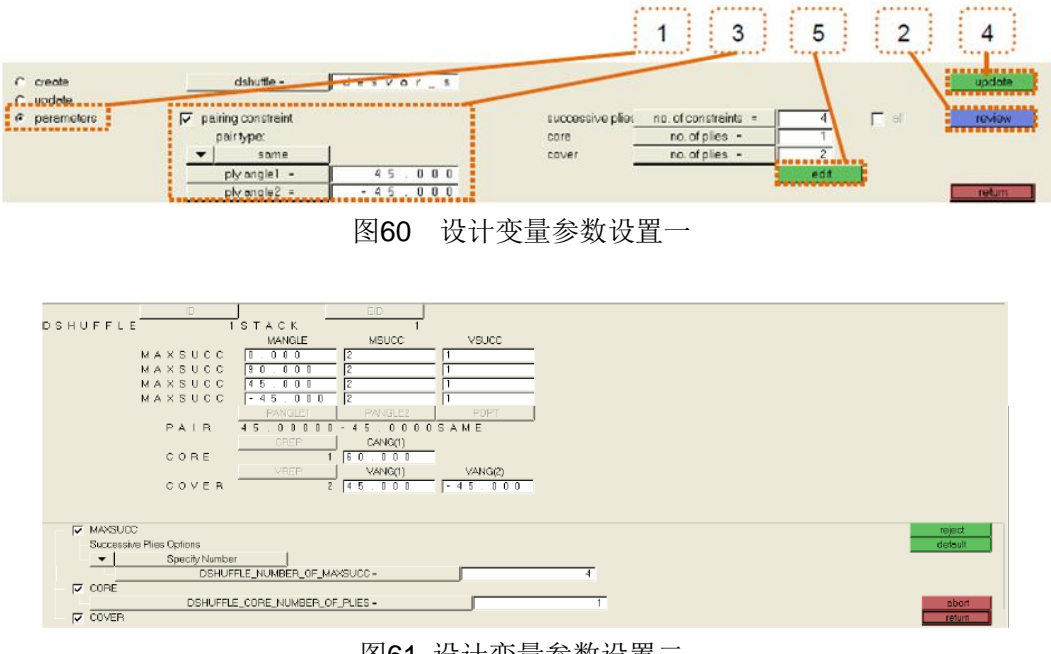

图61 设计变量参数设置二

MAXSUCC选项,定义了0°,90°, 45°和-45°四个方向铺层最多可以有2层连续出现。CORE选项定义 中心铺层为60°铺层。

提示:由于后处理中显示的原因,所有的Rohacell铺层都显示成60°(模型树RM > edit > Orientation 60)目前为止Modelname.shuf文件中的铺层只能在0° 到90°间进行显示。COVER选项定义表面铺层为 45°和-45°铺层。

return> update

# <span id="page-27-0"></span>**2.3.2**层叠次序优化

保存模型,执行check-run,然后开始层叠次序优化。

10\_shuffling.hm是一个建好的完整的优化模型。检查输出的out文件,可以在Modelname.shuf.html 中查看层叠顺序。可以看到从第3个迭代步开始,所有的制造约束将会满足。由于对称性设置,只显示一 半铺层。

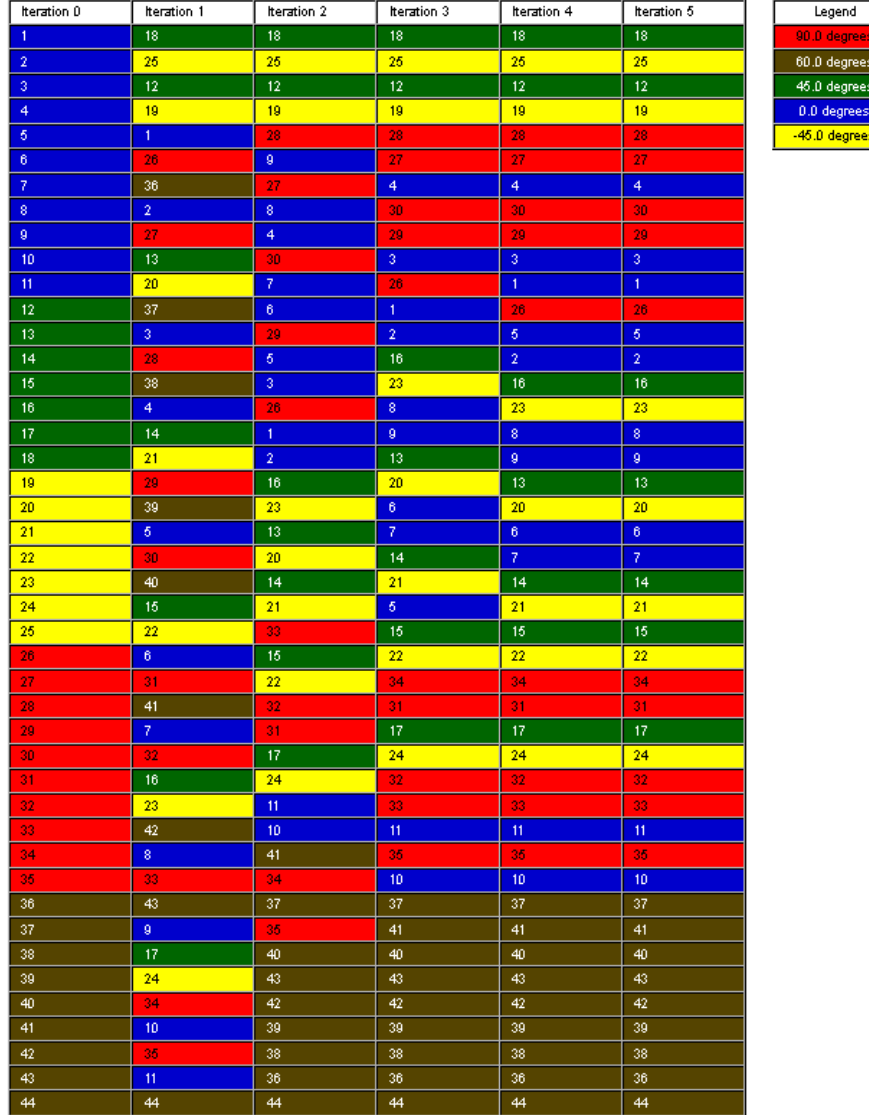

Stacking sequence for STACK 1

图62 层叠次序优化结果

# <span id="page-28-0"></span>**3.**复合材料优化结果总结

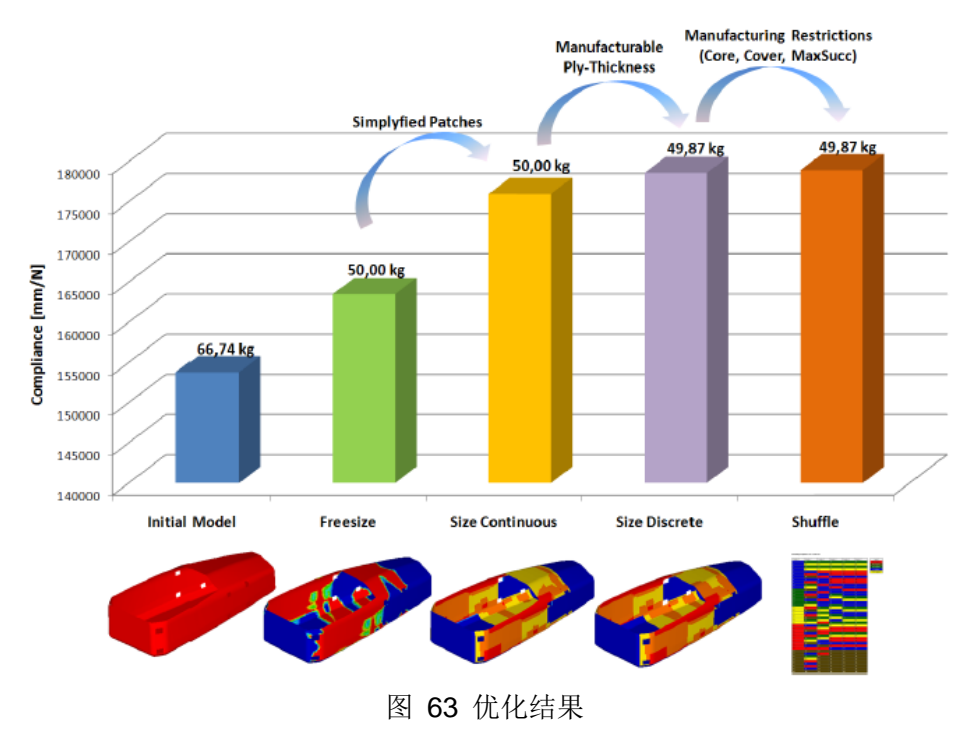

# <span id="page-28-1"></span>参考文献

[1] Harzheim,Lothar:Strukturoptimierung.DeutschHarri GmbH2007.ISBN 978-3-8171-1809-0

- [2] RADIOSS/OptiStruct ReferenceGuide V11.0.AltairEngineeringGmbH,2012
- [3] RADIOSS/OptiStruct User'sGuide V11.0.AltairEngineeringGmbH,2012